# 笔记本电脑用户手册 Notebook PC User's Manual

手册版本: C1955 1.01 版 发表日期: 2005年4月

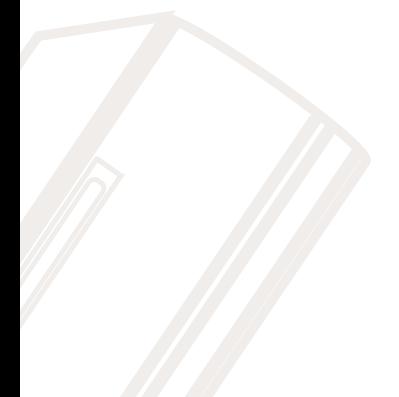

# 本书导读

本书共分六个章节, 以下为各章节内容简介:

- 第一章: 认识您的电脑 电脑各部分组成及特色介绍, 使用注意事项, 维护保养等
- 第二章: 开始使用 使用前的准备及开机注意事项
- 第三章: 操作方法 基本操作使用方法
- 第四章: 应用升级指南 各式外围设备连接应用, 以及系统扩展升级指引
- 第五章: 申源系统 电源及能源管理设置
- 

在您使用笔记本电脑之前, 请务必先浏览第一、二章之注意重点, 以避免人为不当操作所 造成的损失。

### 图标的含义

在本书内容的左侧会出现一些小方块文字,并附上如下之图案,其代表意义如下:

禁止警告: 禁止不当行为及操作事项, 防止任何不当操作所造成的损害。

Xei: De Dis

小心注意: 因不当操作可能造成人体以及产品的伤害, 特别提出来警告用户, 此 部分请务必多看一眼,并谨记在心。

重点说明: 标示出重点信息, 一般注意事项, 名词解释, 个人电脑使用常识, 参 考信息等。

# 使用注意事项

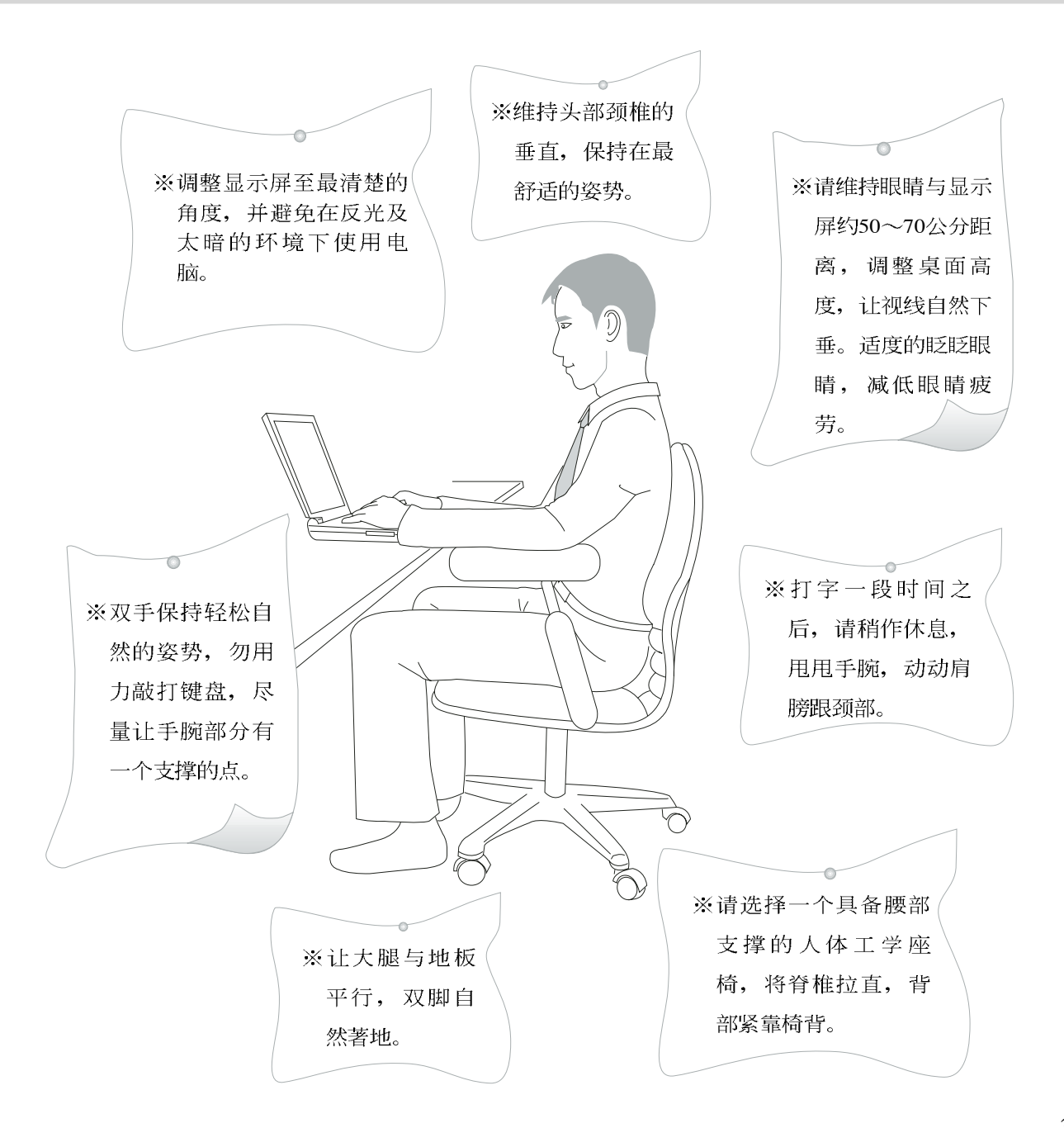

# 使用注意事项

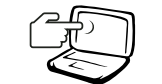

1 请勿用手触摸或按压笔记本电脑显示屏, 如此将 可能造成显示屏损坏。

2 避免在灰尘飞扬或是环境脏乱的场所使用笔记本申脑 (灰尘容易引起系统故障)。

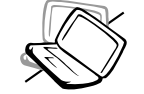

3 请勿将笔记本申脑放在重心不稳的物品上。

4 请勿放置重物在笔记本电脑上, 笔记本电脑上面亦不 可以堆叠书本纸张等物品, 亦请勿用力盖上液晶显示 屏幕上盖, 避免液晶显示屏幕损坏。

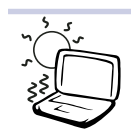

5 避免将笔记本电脑放置在磁性物质附近(譬如音箱及 申视等); 并请勿将磁片放置在笔记本申脑前面及上 方。以避免电磁效应造成磁片数据流失。

6 请勿将笔记本电脑放置在阳光直接照射的地方,尤其 是不要将笔记本电脑留在会直接照射到阳光的车子 里。

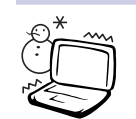

7 请勿将笔记本电脑放置在过冷的环境中(0℃或是30°F以 下), 也不要将笔记本申脑放在过热的环境当中(50℃或 是122°F以上), 如此可能导致无法正常开机运行。

8 避免笔记本电脑及其配件淋到水或是暴露在湿气当 中。

9 请勿将电池存放靠近火源或是手入燃烧的火堆中, 有 可能造成爆炸的意外,请支持回收废弃电池。

## 使用注意事项

本产品功能支持等级视 操作系统而定, 未预载 (pre-load) 于本机上的操作 系统可能不提供全部的功 能。

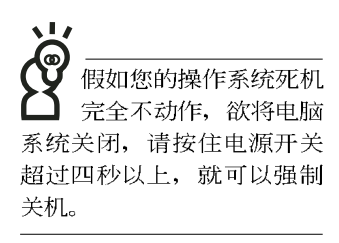

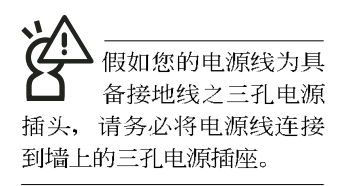

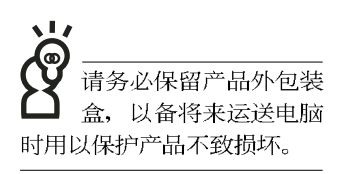

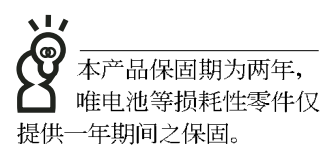

※当电脑正常运行或充电时, 会将系统正常之发热散逸到表 面, 请勿将笔记本电脑长时间放置在膝上或是身体任一部

位, 以避免高温可能造成的身体不适。

- ※请注意携带笔记本电脑所使用的背袋必须具备防碰撞的缓冲 衬垫, 放置笔记本电脑时并请勿放置过多物件, 避免压坏笔 记本电脑液晶显示屏。
- ※使用笔记本电脑时, 务必保持散热孔畅通, 以利散热。请避 免在过于柔软不平的表面或垫有软质桌垫的桌面上使用, 以 防止散热孔堵塞。
- ※请勿使用非本产品配备的任何变压器, 由于电路设计之不 同,将有可能造成内部零件的损坏。

※使用前,请检查各项外围设备是否都已经连接妥当再开机。

- ※避免边吃东西边打电脑, 以免污染机件造成故障。
- ※请勿将任何物品塞入笔记本电脑机件内, 以避免引起机件短 路,或是申路损毁。
- ※在安装或是移除不支持热插拔的外围设备产品时请先关闭电 源。
- ※清洁笔记本电脑前请先关机,并移开变压器及内部电池。

※保持机器在乾燥的环境下使用, 雨水、湿气、液体等含有矿 物质将会腐蚀电子线路。

- ※不可丢掷笔记本电脑及其相关组件,应将笔记本电脑放在稳 定的桌面,并且放在小孩拿不到的地方。
- ※请勿试图拆开机器内部, 非本公司授权之维修工程师自行拆 开机器可能会造成机器故障,并将丧失保固权益。
- ※暂时不用电脑时, 请同时按下Fn+F7快捷键将液晶显示屏幕背 光电源关闭, 或是盖下液晶屏幕上盖, 以节省电源, 同时能 延长液晶屏幕寿命, 并可避免沾染灰尘。
- ※当遇到以下情况时, 请马上关闭电源, 并尽速连络维修服务 人员

◎电源线毁坏或是磨损

◎有液体滴落在笔记本电脑内

◎笔记本电脑掉在地上或是外壳破损

# 目 录

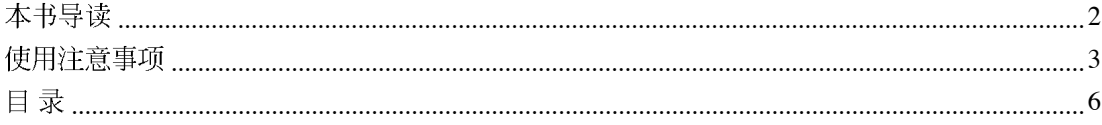

## 第一章: 认识您的电脑

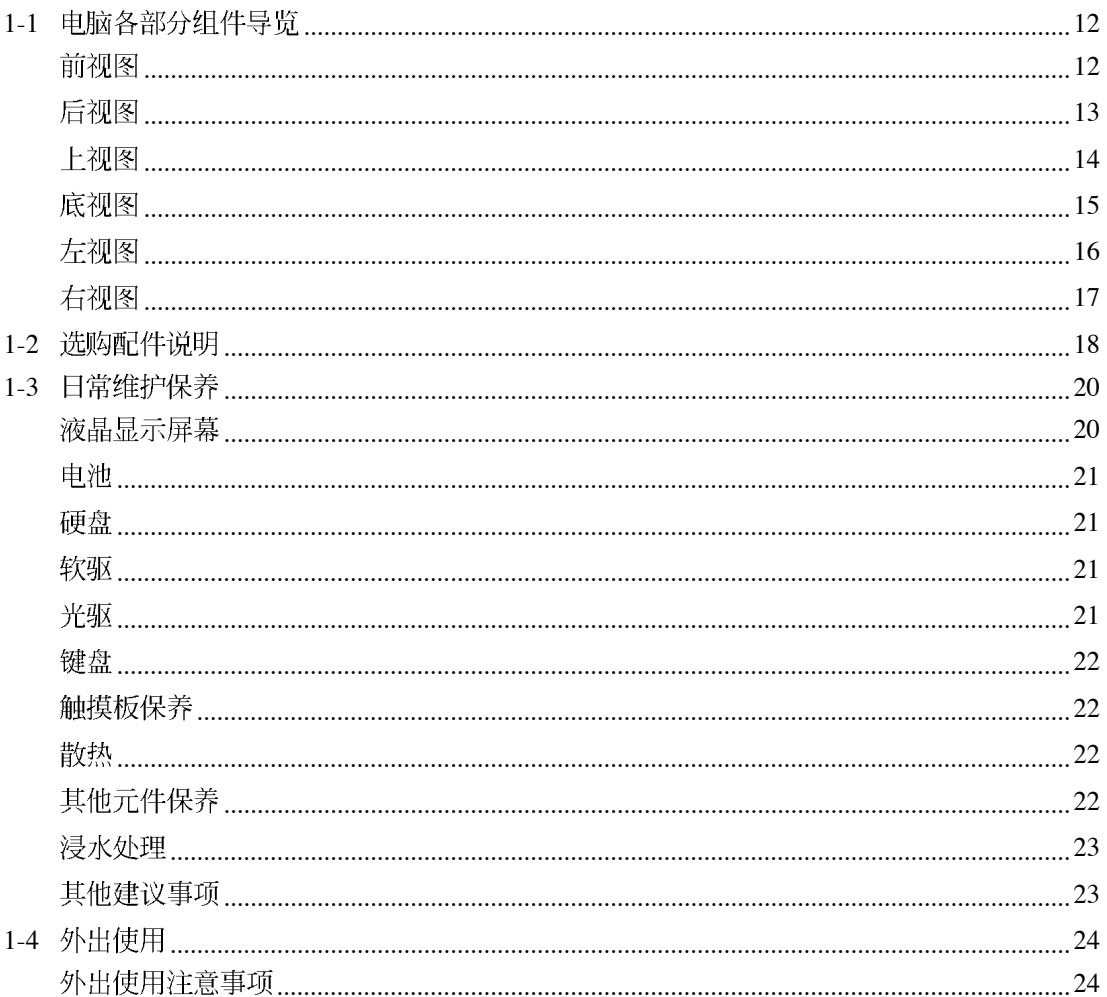

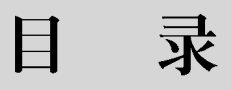

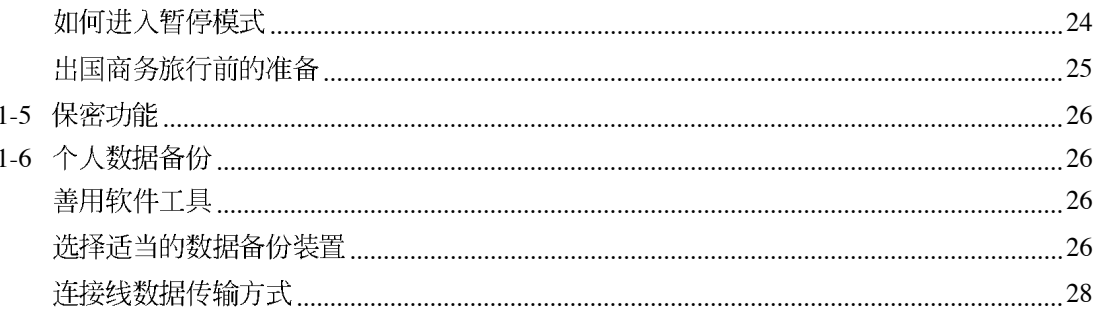

## 第二章: 开始使用

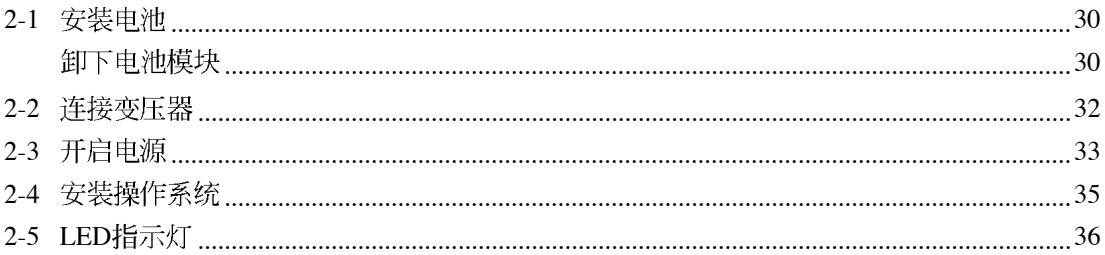

## 第三章: 操作方法

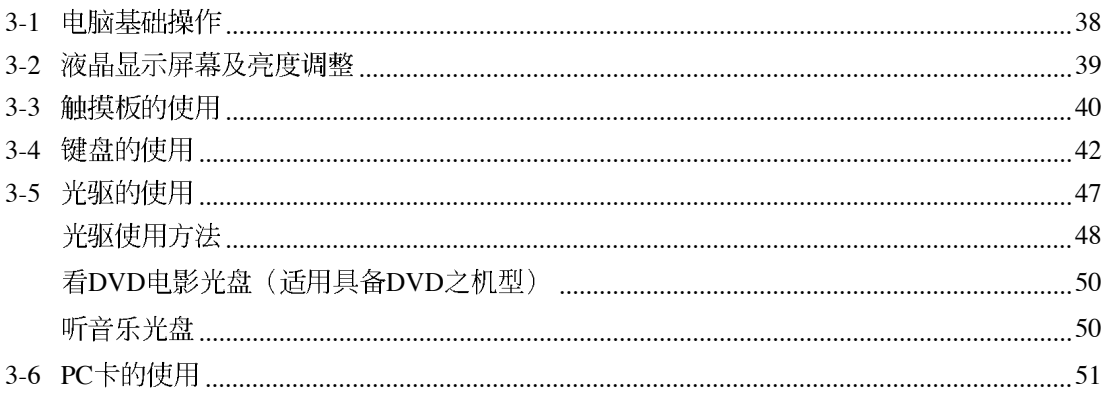

# 目 录

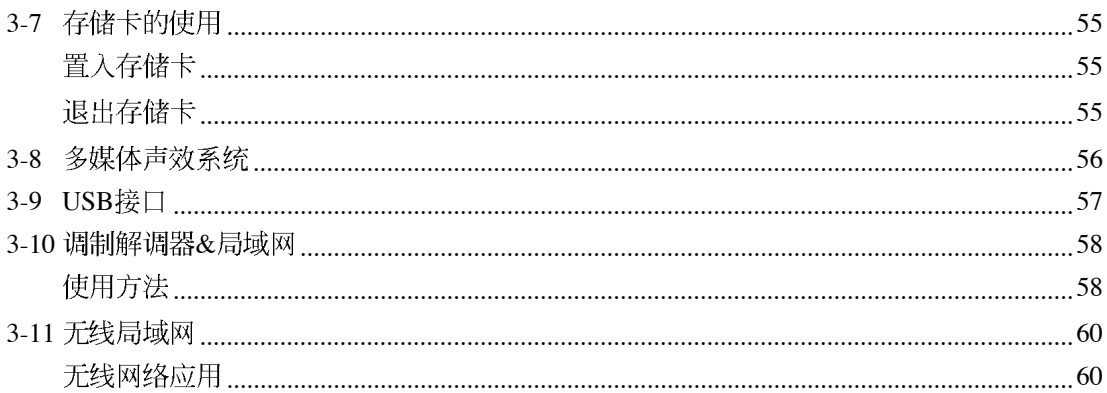

## 第四章: 应用升级指南

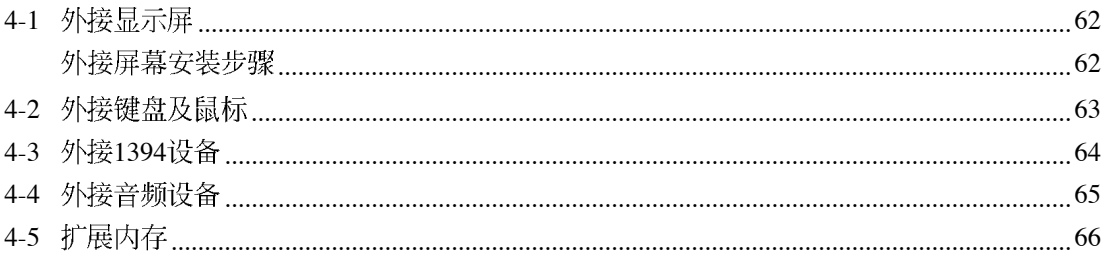

## 第五章: 电源系统

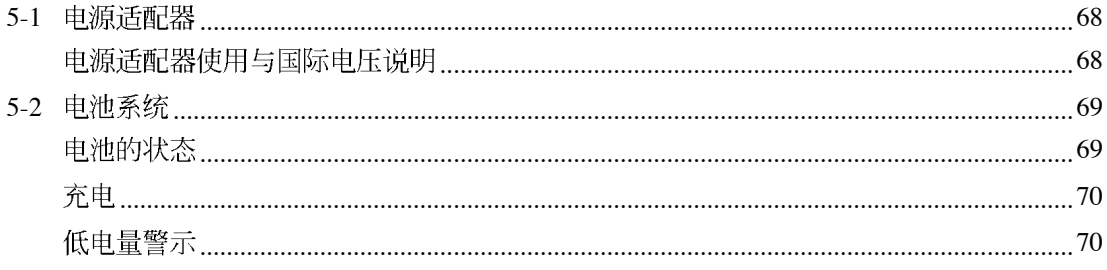

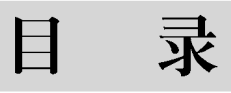

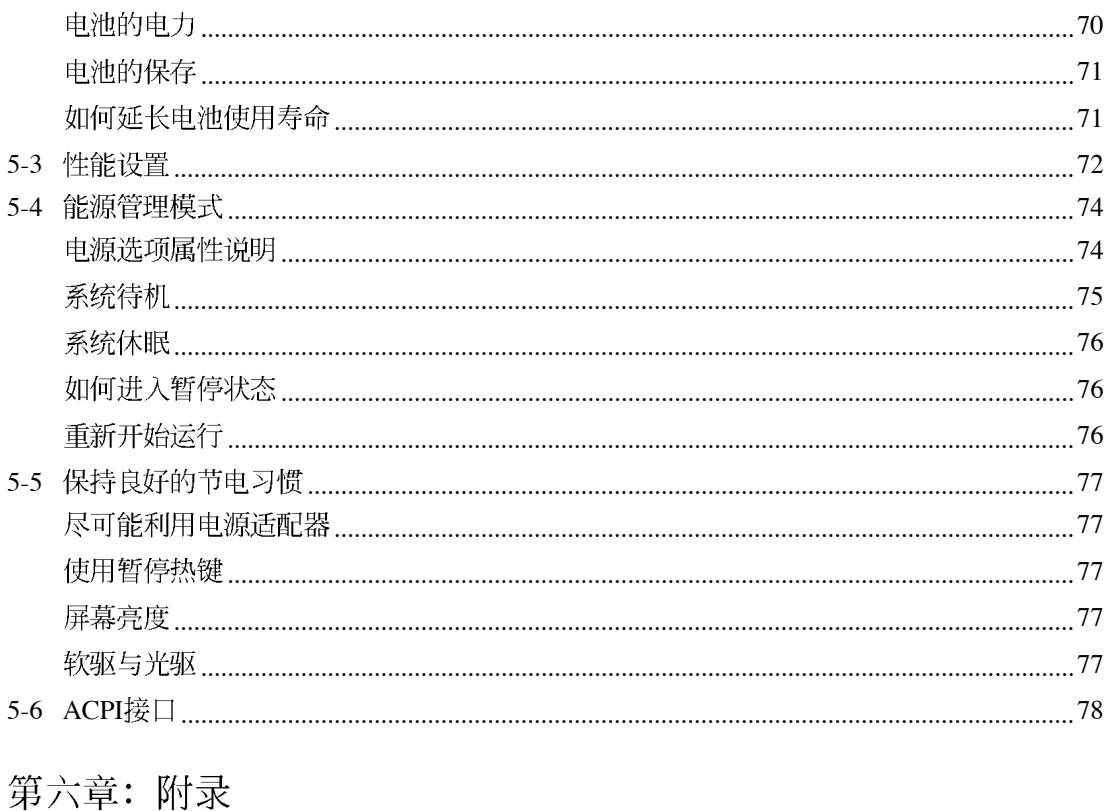

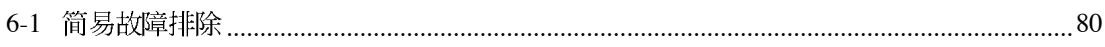

# 配件清单

## 配件清单

请参考以下产品及配件清单, 检查您的电脑是否具备以下 配件, 倘若有缺少任何物品, 请向您的购买厂商洽询。

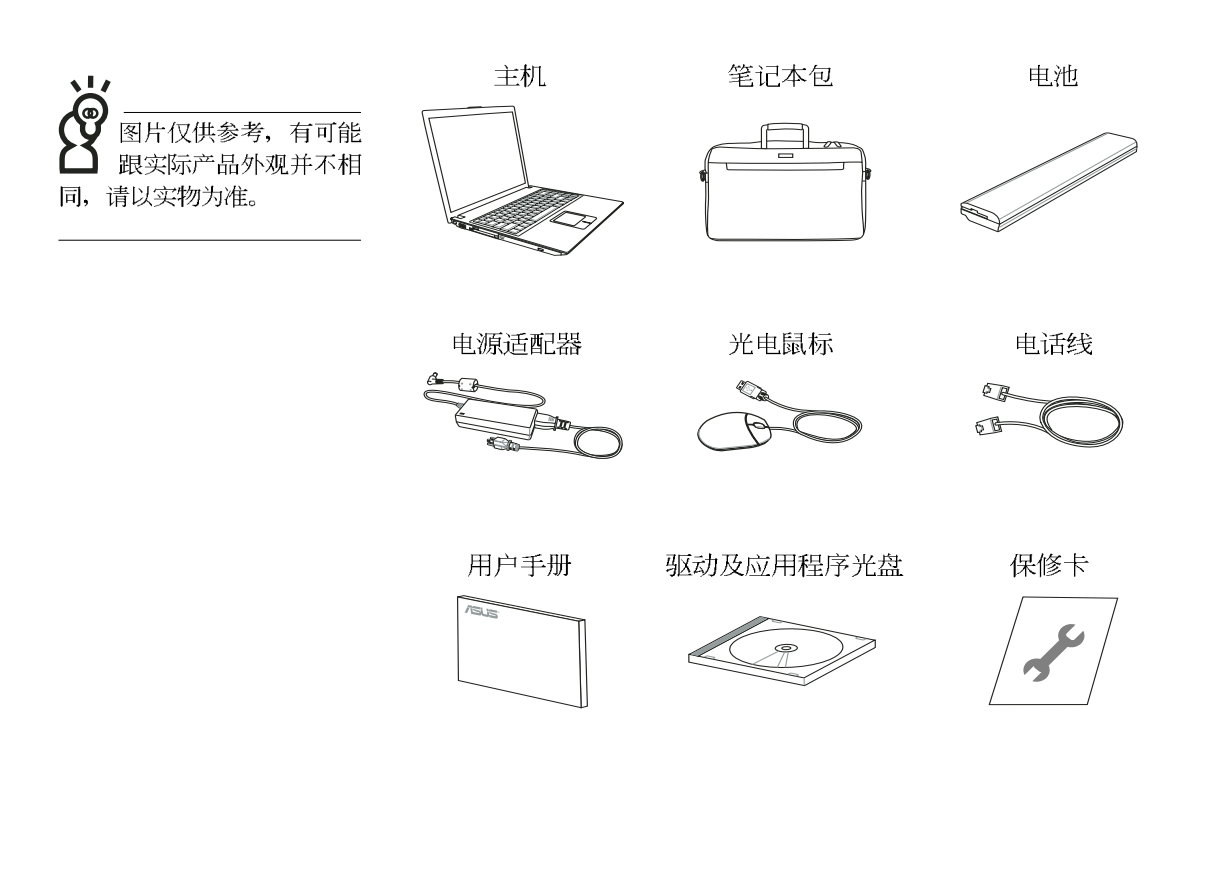

第一章

# 认识您的电脑

Chapter

- 1-1 电脑各部分导览
- 1-2 选购配件说明
- 1-3 日常维护保养
- 1-4 外出使用
- 1-5 保密功能
- 1-6 个人数据备份

## 1-1 电脑各部分导览

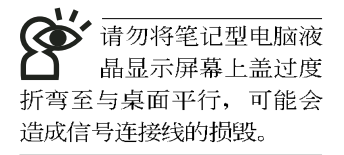

取出您的笔记型电脑之后,先别急著连接电源线,让我们 先来看看这台笔记型电脑的各部分组件。

## 前视图

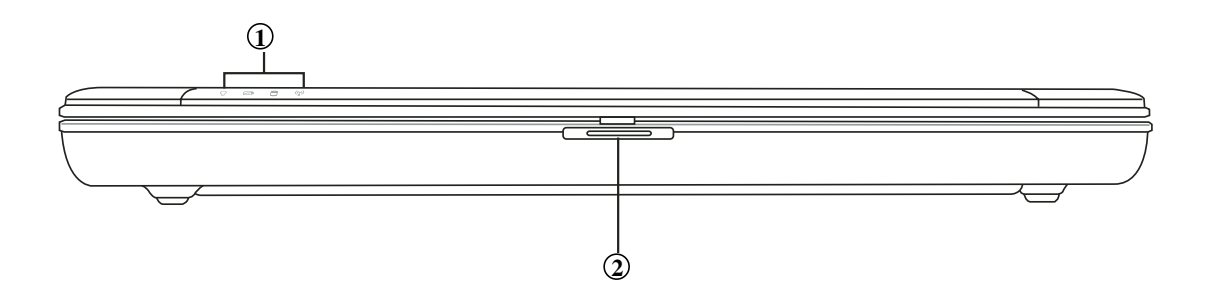

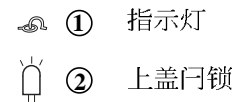

1

后视图

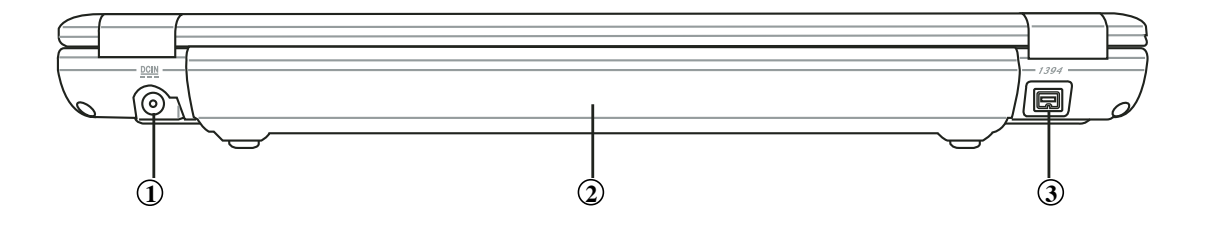

- $rac{DCIN}{2N}$ **1** 直流电源输入插孔
- □ 2 <sup>电池模块</sup>
- IEEE 1394 **3**

## 上视图

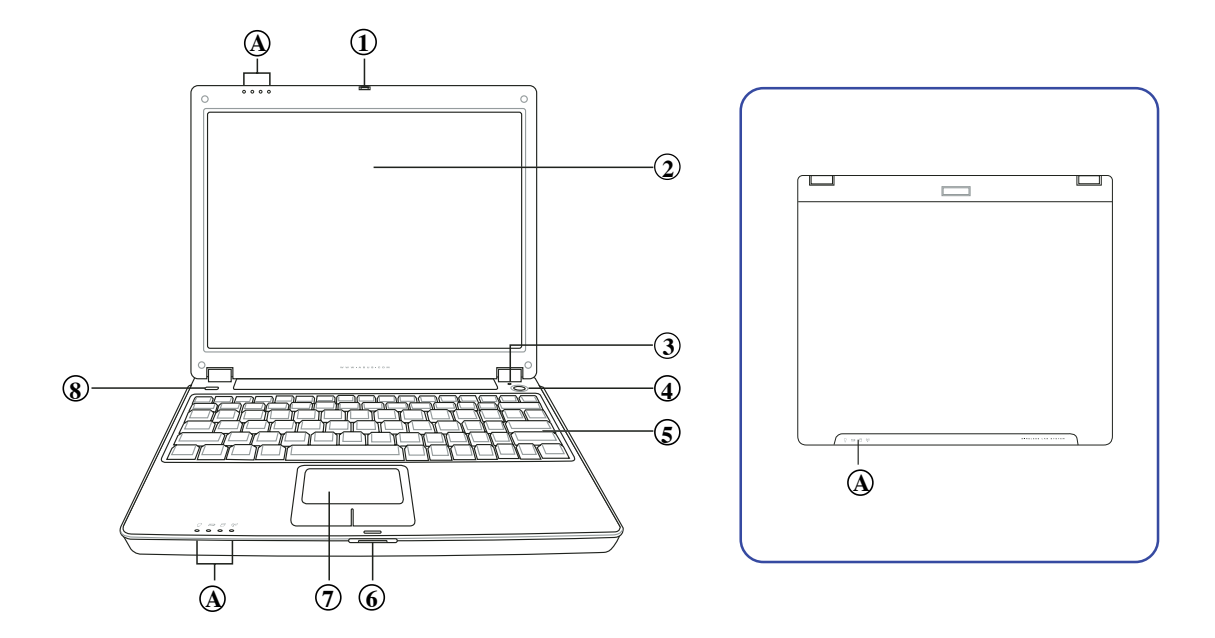

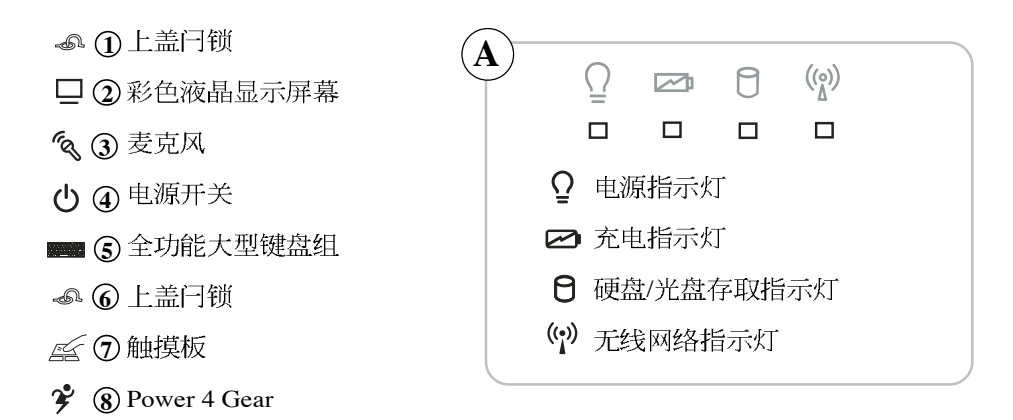

1

底视图

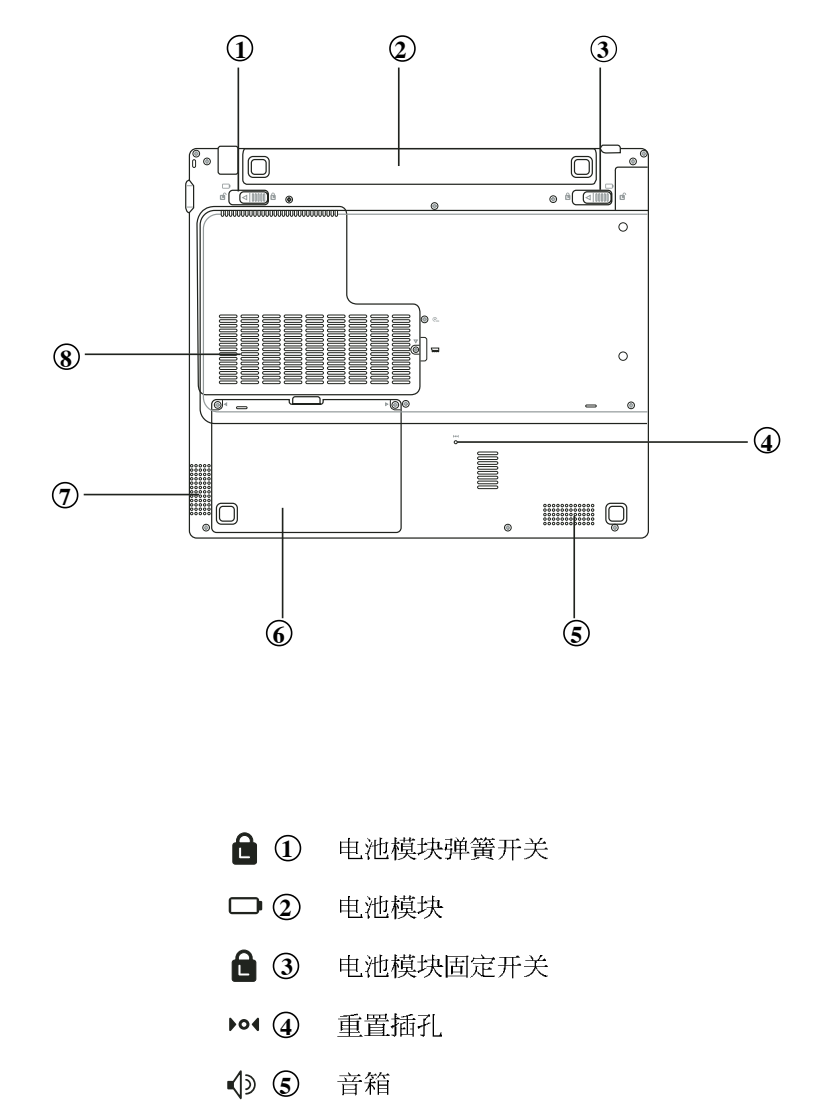

- **△ ①** 电池模块弹簧开关
- □ ② 电池模块
- $\bullet$  3 电池模块固定开关
- $\sqrt{4}$ 重置插孔
- $\textcircled{1}$ 音箱
- $\theta$   $\odot$ 硬盘模块
- $\textcircled{1}$ 音箱
- **6**<br>2<br>8  $\bullet$  8 散热通风孔

#### $1-1$ ◇电脑各部分导览

左视图

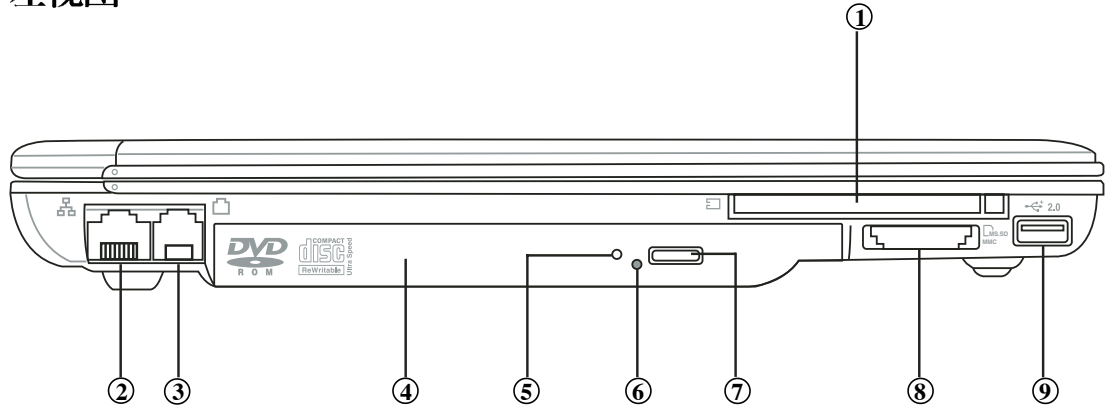

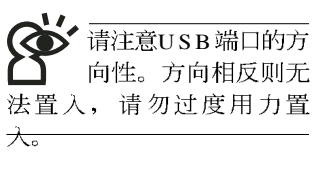

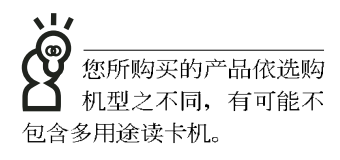

- PC **1**
- 网络线插孔(RJ-45) 品 ①
- 电话线插孔(RJ-11) **3**
- 光驱 **6**<sub>c</sub><sub>0</sub> 4
- **6**<sub>c</sub><sub>0</sub> **6** 光驱存取指示灯
- 托盘紧急退出钮 **6**<sub>c</sub><sub>p</sub> **6**
- $C_{CD}$   $\odot$ 托盘退出钮
- SD/MMC/MS/MS Pro 多用途读卡机 **8**
- **2.0 ()** USB

右视图

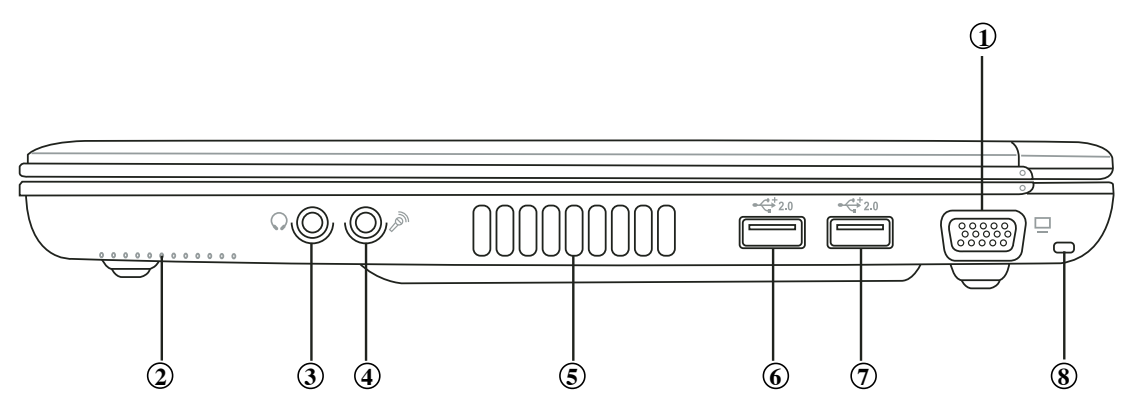

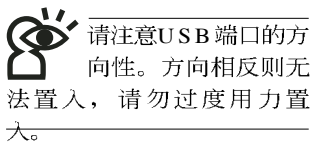

- **1** 外接显示屏插孔  $\Box$
- √১ **2** 音箱
- $\Omega$ **3** 耳机插孔(Speaker out)
- $\mathscr{P}_y$ 4) 麦克风插孔(Mic in)
- **5** 散热通风孔  $\ddot{\cdot}$
- **2.0 6** USB
- **2.0**  $\circled{7}$  USB
	- **8** 防盗锁孔  $\mathbf{R}$

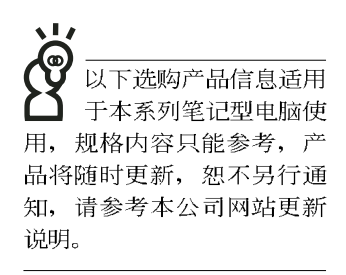

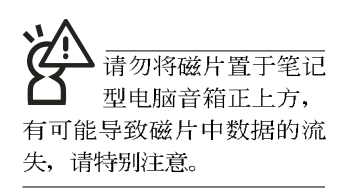

## 1-2 选购配件说明

除了以上内置配备之外,为了满足您更专业的需求,我们 提供了以下多种选购配备,请与您的经销商连络洽询选购。(规 格依机型而不同)

(256/512MB) **×USB软驱** ※USB扩展座 (USB Hub) **XUSB鼠标** ※硕硕碟(64MB/128MB) ※USB高速数据传输线 ※无线局域网访问点/无线网卡 ※备用电池组 ※豪华笔记型电脑专用背袋

Т

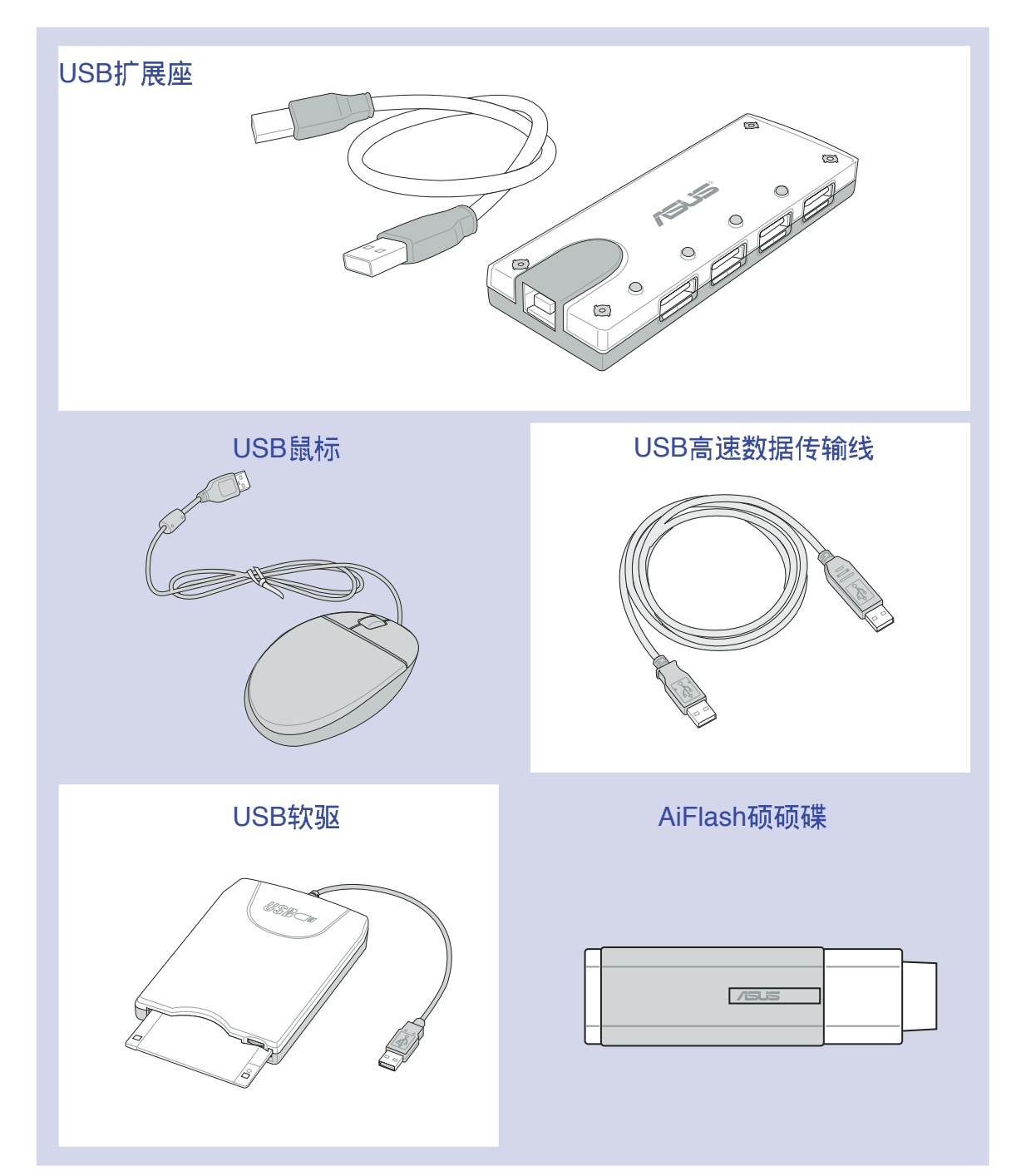

(<<br />
请勿使用任何酸性洗 剂擦拭触摸板, 也不 要将任何洗剂直接喷洒或倾 倒在笔记型电脑的任何部 位。

## 1-3 日常维护保养

笔记型电脑属于精密仪器, 请使用者特别注意以下保养重 点, 以避免机器因人为不当操作而故障。

#### 液晶显示屏幕

LCD 液晶显示屏幕是笔记型电脑最脆弱的元件, 由于它的 薄玻璃结构, 受到外力较容易破裂。在笔记型电脑包装上通常 都会标明笔记型电脑可以承受的重力, 使用者应该特别注意。 应避免刮伤笔记型电脑外壳,将生成不可消除的刮痕。

※请勿用力盖上液晶显示屏墓上盖, 避免上盖玻璃破裂。

- ※盖上液晶显示屏墓上盖时, 请勿放置任何异物在键盘及显示 屏幕之间。可能会造成显示屏幕因重压而破裂。
- ※将笔记型电脑放在专用背袋内携带外出时, 请勿放置过多的 外围设备或是其他物品在背袋与液晶显示屏幕之间。避免压 坏液晶显示屏幕玻璃。
- ※液晶显示屏幕上不可放置任何物品, 避免重压造成内部元件 的损坏。

※请勿用手指及尖锐的物品碰触屏幕。

- ※建议购买液晶显示屏幕专用擦拭布来清洁您的屏幕, 并请勿 讨度用力擦拭、以避免屏幕破裂。
- ※长时间不使用电脑时, 可通过键盘上的功能键 (Fn+F7) 将液 晶显示屏幕电源关闭, 除了节省电力外亦可延长屏幕之寿 命。

※请勿使用任何化学清洁剂擦拭液晶显示屏幕。

- ※液晶显示屏幕表面需避免硬物接触, 以免刮伤 (如钮扣、表 带、皮带扣环等)。
- ※液晶显示屏幕表面会因静电而吸附灰尘, 如发现有灰尘时请 使用柔软干布擦拭, 勿用手直接拍除, 以免在液晶显示屏幕 表面留下些许指纹。
- ※不可以让水滴浸入液晶显示屏幕内部, 这将可能造成液晶显 示屏幕内部元件损毁。
- ※轻开轻阖液晶显示屏幕上盖,可避免液晶显示屏幕连接线因 施力过重而松动, 导致屏幕闪烁。

#### 申池

- ※当无外接电源之情况下, 倘若当时之工作状况暂时用不到 PCMCIA插槽中的卡片, 建议先将卡片移除以延长电池使用 时间
- ※室温(20~30度)为电池最适宜之工作温度, 温度过高或过低的 操作环境将降低电池的使用时间
- ※在可提供稳定电源的环境下使用笔记型电脑时, 将电池移除 可延长电池寿命是不尽然正确的。本产品之设计为, 当电池 电力满充之后, 电池中的充电电路会自动关闭, 所以不会发 生讨充的现象。
- ※建议平均三个月, 进入BIOS设置程序, 运行一次电池电力校 正的动作。

### 硬盘

※尽量在稳定的状况下使用, 避免容易晃动的地点操作电脑。

※硬盘最脆弱的时候是在开机及关机的时候。开机时, 硬盘启 动马达的转速还未趋于稳定,若此时生成震动,则容易造成 坏轨;而关机时,则是因为硬盘轴承未完全静止,如任意搬 动, 此时也很容易造成硬盘的伤害。故建议关机后等待约三 十秒左右后再移动电脑。

#### 软驱

※避免使用防尘盖有些微损坏的磁片。

※避免使用发霉的磁片。

※购买软驱清洁磁片, 定期清洁读写磁头。

#### 光驱

※使用光驱清洁片, 定期清洁雷射读取头。

※请双手并用的将光盘置入光驱中, 一只手托住光驱托盘另一 只手将光盘确实固定,可避免光驱托盘变形。

#### 键盘

键盘是笔记型电脑使用者最常接触的部分, 经年累月下来 键盘间都会容易累积灰尘, 可用小毛刷来清洁缝隙, 或是使用 一般在清洁照相机镜头的高压喷气罐,将灰尘吹出,或使用掌 上型吸尘器来清除键盘上的灰尘和碎屑。至于键盘表面的清洁 则可在软布上沾上少许之清洁剂,在关机的情况下再轻轻擦拭 键盘表面。

键盘讲水是最容易发生的事情, 键盘讲水之后, 由于键盘 是无源键盘(不需要电源供应),不会引起电路部分的直接损 坏,但容易引起键盘内部的印刷电路变质失去导电作用从而使 键盘失灵报废, 所以在日常使用的时候一定要注意防止此类情 况发生。若真的进水, 键盘失灵, 请与授权经销商联络。

### 触摸板保养

- ※使用触摸板请保持双手清洁及干燥, 以免发生光标乱跑之现 象。
- ※如弄脏表面时,可使用干布微沾水轻轻擦拭表面即可,请勿 使用粗糙的菜瓜布等物品擦拭表面。
- ※触摸板是采静电感应, 请勿使用尖锐物品在触控面板上书 写,亦不需重压使用以免造成损坏。

#### 散热

掌记型电脑的散热相当重要,请勿堵住通风散热孔。不可 以置放在柔软的物品上, 如双腿, 床上, 沙发上, 有可能会堵 住散热孔, 一段时间过后, 更可能会感到烫手, 甚至死机。所 以在日常使用中稍加注意避免以上情形发生就可以解决此一问 题。

## 其他元件保养

清洁保养前请务必依照下列步骤保养您的笔记型电脑以及 相关外围设备。

步骤一:关闭电源并移除外接电源线,拆除内接电池及所有的 外接设备连接线

- 步骤二: 用小吸尘器将连接口、键盘缝隙等部位之灰尘吸除
- 步骤三: 用干布略为沾湿再轻轻擦拭机壳表面, 请注意千万不 要将任何清洁剂滴入机器内部, 以避免电路短路烧毁
- 步骤四: 等待笔记型电脑完全干透才能开启电源

#### 浸水处理

- ※千万不可贸然开机,否则会计笔记型电脑的损害更加严重。
- ※立刻拆下笔记型电脑的电源线及电池, 如有外接或抽换式的 模块零件(如光驱, 软驱, 扩展内存)一并取下。
- ※将笔记型电脑机体内的污水尽量倒光, 找一条柔软的湿纸巾 或软布将污泥轻轻拭去,并尽量避免磨损表面。
- ※再用电扇将机体及零件吹干,并在第一时间内送到服务站由 受过训练的专业工程师处理, 这样才能将损害减低到最低程 度。
- ※请勿使用「吹风机」,以免因高温造成机构变型。
- ※特别提醒, 如果笔记型电脑背袋已经遭到污水浸泡受损, 请 勿将之用来装置送修的笔记型电脑,以免造成二次损害。

### 其他建议事项

- ※若您的笔记型电脑屏幕为左右两边式之卡笋设计, 建议您, 开启时两侧施力一致,可避免卡榫因施力不均而断裂。
- ※当您将笔记型电脑收到您的背包时,记得系上内部的扣带, 以避免不经意的开启而导致您的笔记型电脑掉落而破损。
- ※勿将笔记型电脑长时间曝晒在过热的环境中,如车厢内、以 避免电子零件提早老化。
- ※定期备份硬盘内的重要数据,可降低因硬盘损坏所造成之不 便与伤害。
- ※定期更新主机之固件及驱动程序, 保持您的笔记型电脑获得 最佳的兼容性与稳定性。

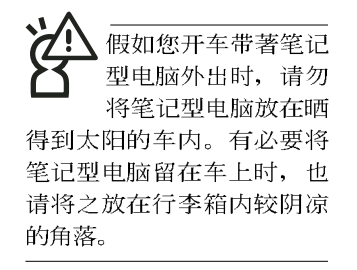

请勿在硬盘(或是光 驱、软驱等)尚在运 转时移动笔记型电 脑,要带著笔记型电脑在家 或是办公室走动的时候, 笔 记型电脑必须是在待机或是 休眠 (Hiberna-tion) 的状 杰。

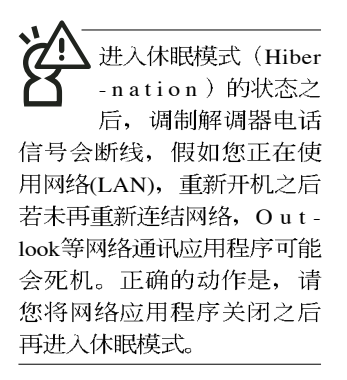

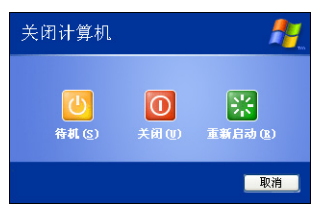

## 1-4 外出使用

移动笔记本电脑之前请务必将电源关闭,并拔除所有的连 接线,避免接口损坏。假如您欲携带笔记本电脑外出使用时, 请遵循以下各项准备步骤并详细检查注意事项。

#### 外出使用注意事项

- 步骤一: 确定所有备份电池的电力都已充足, 您可以在操作系 统下察看电池电量显示。
- 步骤二: 关闭笔记本电脑电源开关。
- 步骤三: 将液晶显示屏上盖关上并确定上盖闩锁已确实地卡住 定位。
- 步骤四: 拔掉交流电源线。
- 步骤五: 拔掉所有连接线。
- 步骤六: 将笔记本电脑放入专用背袋内以避免灰尘污染及碰撞 情形发生,并注意不要在笔记本电脑专用背袋内放置 讨多物品, 以避免压坏液晶显示屏玻璃。
- 步骤七: 检查是否带了「备用电池」、「电源适配器」、「电 源线」、「使用手册」、「保修卡」等, 并且不要忘 记您的开机密码及硬盘密码。

假如您需要带著笔记本电脑离开座位去开会。而又不想关 闭目前的作业状态(正在使用演示软件等), 您可以设置笔记 本电脑进入「休眠模式」的状态, 电脑将存储目前的工作状态 并关机, 当您到达会议室时再将笔记本电脑开关打开, 笔记本 电脑就会回到先前的工作状态(原先编辑的演示), 您也可以 继续先前的作业或是马上运行演示。

## 如何进入暂停模式

按下「开始」功能表→「电脑关机」, 选择「待机」项目 (如左图), 此时系统可以立即进入「待机模式」, 或是按下 [Fn] + [F] 按键, 同样也可以立即进入「待机模式」。(倘若 您已打开「系统休眠」的设置, 按下<Shift>键, 则能出现休眠 选项)

### 出国商务旅行前的准备

假如您经常需要带著笔记本电脑出差到国外,首先必须注 意以下几件事:

- 1. 请在笔记本电脑背袋内名片夹放置名片等识别信息, 用英 文标明下榻旅馆地址电话等(最好是多国语文), 以便拾获 者归还。并请在硬盘中暗藏一份个人基本数据文档, 以证明 自己为该笔记本电脑的主人。
- 2. 您可以设置系统开机密码, 硬盘密码, 屏幕保护程序密码 等等。避免遭人窥视或窃取机密数据。
- 3. 请确认欲前往国家当地使用的电压规格,本产品所附电源 适配器本身为国际通用, 因此不须更换, 但是由于各国电压 不同, 电源插头设计不同的关系, 请干当地电脑贩售店洗购 话合的电源线。
- 4. 假如您欲携带调制解调器出国使用, 或是您的笔记本电脑 具备调制解调器功能,请务必事先杳明该调制解调器是否话 用该国之电信相关规格。譬如电话线接口形式是否符合等 等,否则不可以在当地使用。
- 5. 通关时请随身带著笔记本电脑上飞机或是轮船, 勿将未经 过完整包装(经过厂商测试合格通过的防碰撞包装)的笔记 本电脑置放在行李箱中托运,在行李托运过程中可能会发生 对笔记本电脑造成损害的摇晃及碰撞。皆可能造成笔记本电 脑内部元件的损坏。
- 6. 请携带购买证明以备海关检查。
- 7. 请勿在笔记本电脑内安装非法软件或是存放色情图片, 以 避免触犯旅游当地的法律、避免牢狱之灾。

## 1-5 保率功能

本产品具备双重保密功能, 主要分为以下两个部分; ※硬盘保密: 用户可以自己设置硬盘密码, 在BIOS设置程序的 Security菜单中设置好密码, 在系统POST过程中将会先询问 您的硬盘密码。如此一来,当你的硬盘被别人拿去使用,他 若没有您提供的密码就无法使用这颗硬盘,也无法开机,也 确保数据不致遭他人窃取。

※系统保密: 在BIOS设置程序的Security菜单中亦可以设置一组 管理者密码,及一组用户密码,在每一次开机或是讲入BIOS 设置程序时将会询问密码。如此一来,可以避免未经授权的 用户操作您的电脑。

假如您设置了以上三种密码,系统在开机时,首先会询问 硬盘密码, 随即询问你系统密码(三组密码可以设置为不同号 码)。

## 1-6 个人数据备份

本电脑在出货时皆经过层层严格的测试,在正常的环境使 用下,可以帮助您更有效率的完成工作以及休闲娱乐的享受。 但是,您的个人数据仍有可能因为以下原因而造成数据遗失, 譬如: 意外删除或覆盖文件、硬盘损坏、电脑病毒破坏、自然 灾害、电脑遭窃致宝贵数据遗失等等。因此, 建议您平时作好 数据备份的工作, 可以将丢失降低到最低点。以下提供您几个 方便好用的备份方法:

## 善用软件工具

#### 一、以适当的比例将硬盘予以切割

硬盘数据发生问题主要可以区分成两种状况, 第一种为硬 盘硬件本身的故障, 此类问题的预防方式只能依赖平时的备份 过程; 第二种为操作系统损坏造成无法正常开机, 针对此情 况, 如果我们在安装操作系统之前, 就已经将硬盘以适当的比 例运行切割, 日将重要的数据都已经备份在不同于存储操作系 统的分割区中, 这时我们就可以大胆的以其他方式或工具来设 法挽救操作系统甚至干重新安装操作系统,而比较不用担心硬 盘中辛苦创建的数据受到损害。一般而言,建议将硬盘以6: 4 的比例将存放操作系统以及存放其他数据的分割区予以分 割。(操作系统6,其他数据4)

倘若操作系统已经安装在整颗硬盘中, 也就是硬盘中只有 一个分割区,而想要事后加入一个分割区来作应用,则可以通 过支持Windows的硬盘切割软件, 如使用Partition Magic。

#### 二、有系统的将硬盘中的数据分类存储

为了更有效率的备份。建议平时在存放数据时。就该妥善 的分类。一般说来,需要备份的数据可分为下列几种:

A. 各种文件, 如: Office文件, 图片, MP3.....等。

B. 邮件备份数据, 如: 寄件备份, 通信录.....等。

C. 浏览器网站连结数据, 如Explorer中的我的最爱, Netscape 中的Bookmarks等。

尽可能的将以上三类数据存放在逻辑磁盘D 的某一个文件 夹中。这样做的好处是, 当要运行数据备份作业时, 只要固定 将该文件夹复制到其他存储媒体中, 相对不会发生遗漏的情 况, 日大大的简化备份的复杂度。

#### 选择适当的数据备份装置

管理好重要数据的存储位置之后, 必须洗择一个话当的数 据备份装置来存放备份的数据。

一、USB硬盘外接盒

以目前而言, USB硬盘外接盒的方便性是最佳的, 传输速 率高且支持即插即用功能。可在开机状态下于窗口右下角任务 栏上「安全地移除硬件」外接装置的方式, 抽取您的外接式硬 盘, 随时存取您的数据, USB 也是目前几乎所有笔记本电脑皆 内置的标准端口。厂商更提供2.5"及3.5"硬盘外接盒:

- A. 2.5"硬盘外接盒: 提供小而轻便的携带性, 但2.5"硬盘的单 位价格相对较高。
- B. 3.5"硬盘外接盒: 提供相对容量下, 较低的产品价格, 但大 体积与携带不便是3.5"硬盘的缺点。

#### 二、PCMCIA硬盘外接盒

PCMCIA硬盘外接盒, 是最早提供即插即用的接口, 同样 的提供如USB一样两种硬盘盒规格,但相对反应较慢。

AiFlash

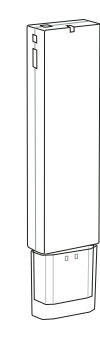

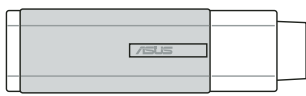

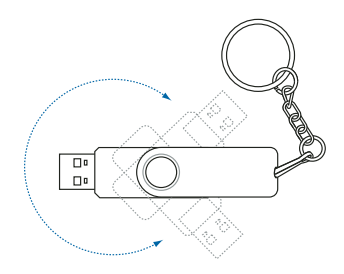

#### 三、IEEE-1394硬盘外接盒

快速而又方便的新规格产品, 高达400Mb/每秒的传输能 力,是此类型产品的优点,支持即插即用。

#### 四、Ai-Flash硕硕碟

Ai-Flash硕硕碟选购配件, 为USB接口的闪存存储装置, 容 量可达256MB。不仅可以当作软驱、硬盘使用, 且体积倍加轻 巧而容量大增。成为最轻巧方便的文件传输及存储装置。硕硕 碟的文件加密功能, 让您的机密文件获得最严密的保护。硕硕 碟于WindowsME/XP操作系统下不需安装驱动程序。一日置入 USB插槽, 电脑即可自动辨识Ai-Flash硕硕碟的存在, 使用方式 如同一台软驱, 用户不需要再另外安装驱动程序 (Windows 98 除外), 即可以在不同的操作系统中使用。

#### 五、PCMCIA硬盘

采用闪存的PCMCIA接口硬盘, 容量高达2GB以上, 价格较 高昂, 使用却极其方便, 大部分的笔记本电脑都具备至少一个 PCMCIA 插槽,可以很方便的将所有的数据备份在同一个存储 媒体中。

#### 六、 外接式光盘刻录器刻录器

如同硬盘外接盒一样, 光盘刻录器也有USB、PCMCIA、 IEEE-1394等不同接口的外接式光盘刻录器。

## 连接线数据传输方式

USB 数据传输线选购配件, 具备即插即用的便利特性, 让 您轻松的将笔记本电脑的数据备份在您的台式电脑或第二台笔 记本电脑上。

在介绍了众多的数据备份方式后, 仍要提醒您, 养成定时 备份的习惯仍是最佳保全数据的方法,多一分的预防就少一分 的危险, 只要培养正确的数据安全观念并选择最适合的备份工 具, 就可以避免辛苦创建的数据损坏的情况发生。

第二章

# 开始使用

Chapter

 $\overline{\mathbf{2}}$ 

- 2-1 安装电池
- 2-2 连接变压器
- 2-3 开启电源
- 2-4 安装操作系统
- 2-5 LED

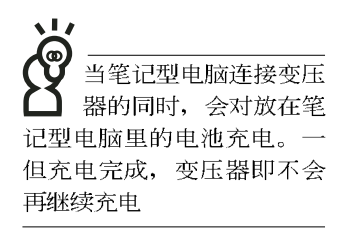

使用充申申池时, 请 注意以下几点: 1)不 可任意拆开电池重组; 2)不 可与金属或导电物品接触, 避免接点短路; 3) 避免淋雨 或是浸在水里; 4)请勿放置 于孩童拿得到的地方。

## 2-1 安装电池

首先, 欲使用笔记型电脑, 我们必须供给它电源。本产品 的电源供应方式有两种: 连接变压器及电池供应两种, 后者为 方便您外出不易取得交流电源时使用,一般在家或办公室使用 则请尽量连接变压器使用。

本产品附有一个充电电池模块, 电池采模块式设计。当您 打开产品包装时, 电池模块并未安装在笔记型电脑主机内, 而 是置于附件盒内,请依照下列步骤将电池插入插槽中:

- 步骤一: 笔记型电脑底部朝上置放桌面(请注意勿放置在粗糙 的桌面,以避免刮伤机壳表面)。
- 步骤二: 先将电池模块连接器对准插槽, 依图标1号箭头方向轻 轻放入。
- 步骤三: 听到喀喳一声, 并依图标2号箭头方向将电池模块固定 开关扳至锁定位置, 如此, 电池即可牢牢固定住。

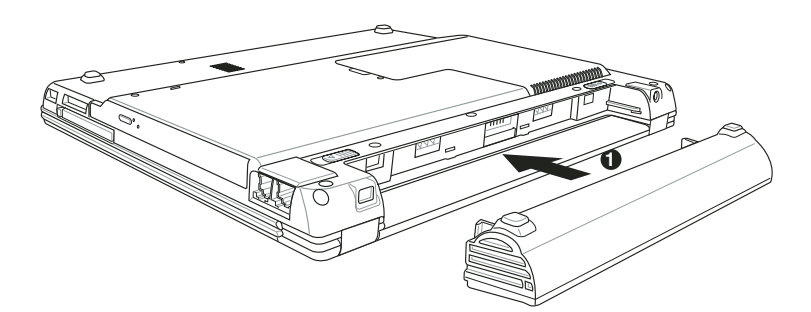

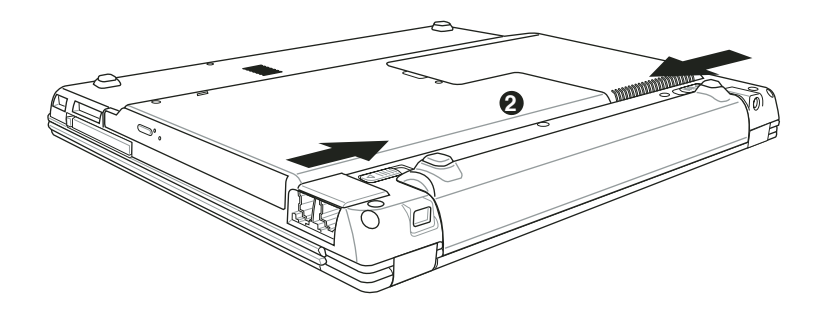

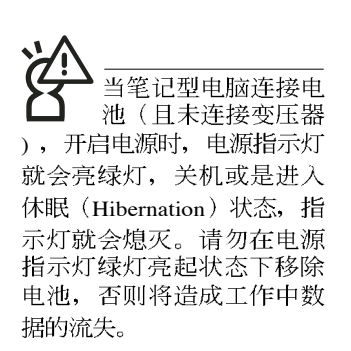

### 卸下电池模块

欲更换另一颗电池模块使用时,请依照下列步骤将电池模 块取出:

- 步骤一: 关机, 并移除所有连接线。
- 步骤二: 笔记型电脑底部朝上置放桌面(请注意勿放置在粗糙 的桌面,以避免刮伤机壳表面)。
- 步骤三: 依图标1号箭头方向扳动电池模块固定开关至解除锁定 位置,
- 步骤四: 一手依图标2号箭头方向扳动电池弹簧开关, 同时并依 图标3号箭头方向向外拉出, 即可取出模块。

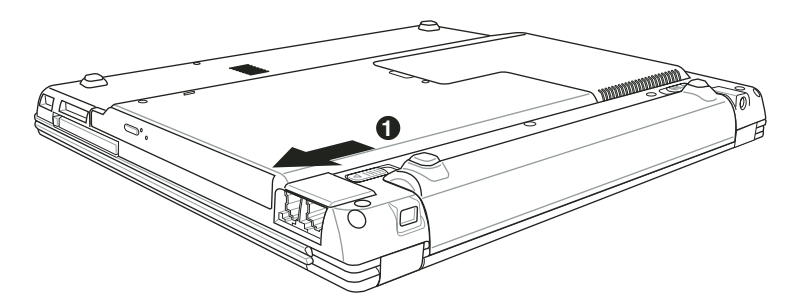

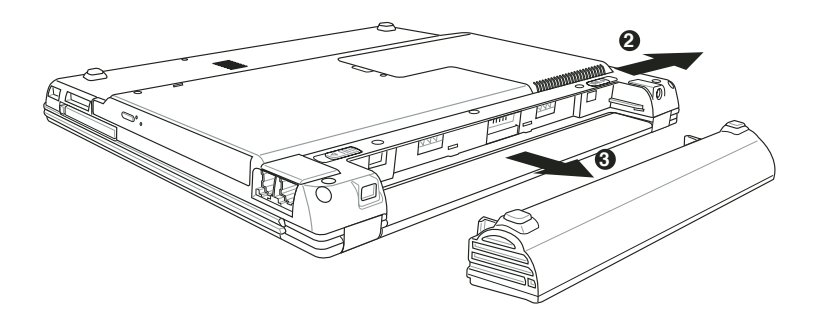

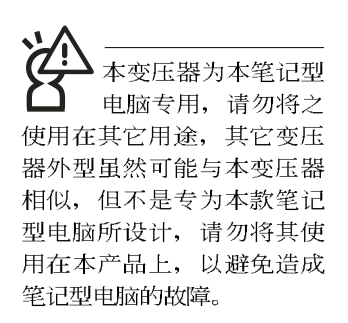

## 2-2 连接变压器

本产品所附的变压器是国际通用的变压器, 电源输入电压 的范围由100V~240V都可以使用。但是由于各国电压不同, 电 源插头设计不同的关系, 假如您将在其它国家使用本笔记型电 脑,请于当地电脑贩售店选购适合的电源线或转接口。

以下是正确连接变压器的步骤:

- 步骤一: 取出变压器及电源线, 将变压器与交流电源插头的电 源线连接起来。
- 步骤二: 将交流电源插头接到插座上。
- 步骤三: 将变压器上的直流电源插头接到笔记型电脑的直流电 源插孔上。

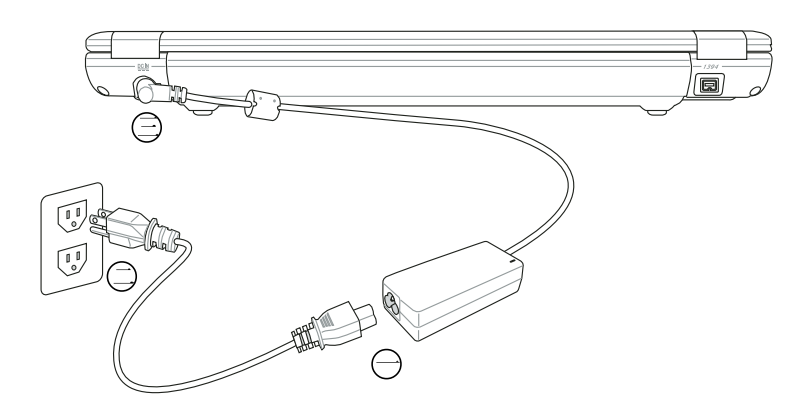

## 2-3 开启电源

请以双手开启液晶显示屏幕上盖, 一手按下液晶显示屏幕 上盖闩锁并压住电脑基座, 一手向上掀开屏幕。按下键盘上方 的电源开关即可开机。

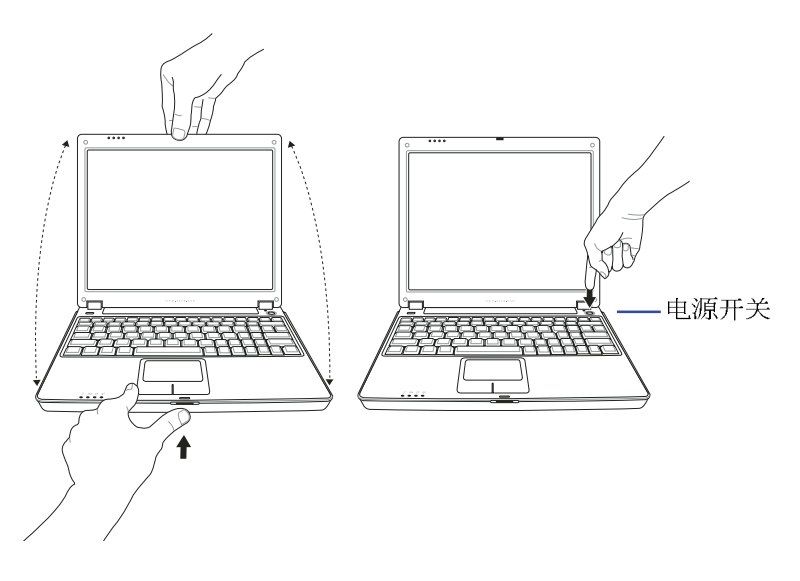

绝对不要在硬盘、 光 驱或是软驱尚在存取 动作中移除笔记型电脑电 源, 如此一来可能会损失宝 贵数据, 甚至造成磁碟机损 毁。操作系统运行中也请遵 照操作系统关机程序关机。

当您开启笔记型电脑电源时, 电脑屏幕首先会进行一连串 由软件控制的系统诊断测试, 一般称之为POST (Power On Self Test; 开机自动测试)。按下键盘上的<Tab>键, 您可以在屏幕 上看到测试出来的结果: CPU型号、BIOS版本、硬盘、光驱、 存储器测试等等,每一次电脑开机时都会事先运行POST测试。 POST检测完毕, 随即进入您安装的操作系统。

POST记录硬件的基本信息, 这些基本信息可以由BIOS (Basic Input/Output System; 基本输出入系统)系统设置, 假 如您的硬件设备与原先记录的信息有所改变, POST会在屏幕上 显示警告信息,并指示您进入BIOS软件进行更改设置,或是您 希望更改某些硬件设置, 即可在一开始按下<F2>键即可进入 BIOS设置。

本产品出货时通常都已经安装好操作系统,且设置值都是 正确无误的, 因此POST检测完毕, 随即进入操作系统。

由于本产品配备的硬盘具备S.M.A.R.T.技术, 在POST测试 时倘若硬盘的自我监测分析发现错误状况时, 将会显示警示信 息,请在开机进入操作系统之后,马上进行备份工作将重要数 据复制到扩展硬盘或是软盘中, 备份好数据之后再与授权经销 商联络。

假如您的笔记型电脑并未安装操作系统, 也没有在外接软 驱中放入开机盘, POST检测完毕之后将会出现以下文字说明 「Operating system not found」, 告诉您已经正确检测到硬盘, 但是在硬盘、光驱或外接软驱上找不到可开机的操作系统, 此 时您可以开始准备安装操作系统。

## 2-4 <del>安</del>装操作系统

如果您购买的产品为预装操作系统的型号, 则笔记本已经 安装好操作系统及各项驱动程序,并附驱动及应用程序光盘, 以及系统恢复盘, 倘若缺少任一配件请谘询购买的经销商。如 果您购买的产品为非预装操作系统的型号, 则该笔记本不会安 装操作系统, 也不会附带系统恢复盘。您需要自行安装操作系 统时, 请参考各该操作系统软件厂商之用户手册安装好操作系 统,再用本产品所附的驱动及应用程序光盘来安装驱动及应用 程序。

驱动及公用程序光盘包含本笔记型电脑各项外围设备的驱 动程序, 及相关的公用程序(例如防毒软件, 系统监测软件 等), 并不句含预先安装的操作系统。

假如您的操作系统损坏。或是希望恢复到本产品预先安装 的操作系统时, 本产品同样附有一套系统恢复盘(Recovery CD),可以帮助您轻松恢复到系统最原始的状态,请参考系统 恢复盘所附的使用指南说明。

当应用软件死机无任何动作时, 请按下<Ctrl>+<Alt>+<Del> 三个键、当系统出现对话窗、请选择无回应的应用程序、按下 "工作结束"按钥。

当您安装了某些应用软件需要重新开机时。有两种方法可 以重新启动电脑:

方法一、请按下电源开关超过四秒就可以强制关机。

方法二、方法一若无法强制关机时, 请使用扳直的回型针插入 主机的重置插孔,即可强制关机。

操作系统开机之后, 首先您必须设置屏幕显示的亮度及对 比,得到最舒适清楚的显示。

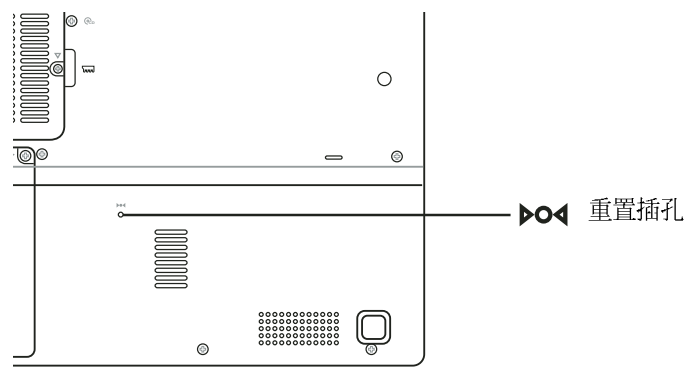

系统恢复盘

假如您的操作系统死机 完全不动作, 欲将电脑 系统关闭、请按住电源开关 超过四秒, 就可以强制关 机。一般正常状况下, 按住 电源开关超过两秒, 即可关 机。

## 2-5 LED指示灯

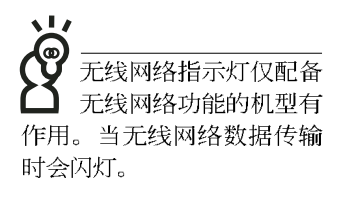

在笔记型电脑左前方有四个指示灯(如下图),由左至右 依序是:系统电源指示灯、充电指示灯、硬盘/光盘存取指示灯 、无线网络指示灯,详细说明如下:

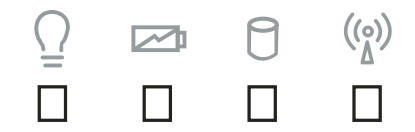

在笔记型电脑的前端可 以看到电源指示灯、充 电指示灯, 硬盘/ 光盘存取指 示灯, 无线网络指示灯, 即 使当液晶显示屏幕盖上时亦 可得知电源开关状态。

- Q 电源指示灯: 电源开启时亮灯, 进入待机时闪烁, 关机或 休眠时灯灭。
- □ 充电指示灯: 充电状态下亮灯, 熄灭即表示充电完成。
- e 硬盘/ 光盘存取指示灯: 闪烁表示硬盘/ 光驱正在存取数据 中。
- (v) 无线网络指示灯(选购): 按下 Fn+F2 功能键, 亮灯表示 目前为无线网络状态, 闪烁表示数据传输中。(视选购机 型而定,若选购机型无内置无线网络功能,则此指示灯无 作用)

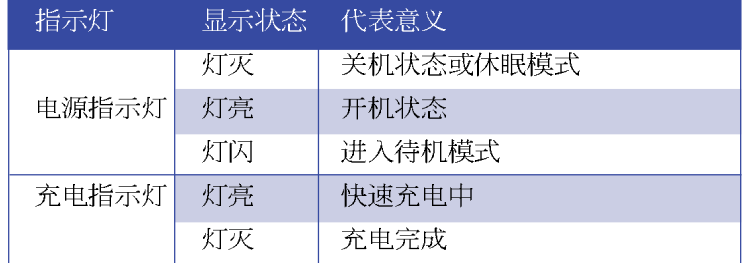
第三章

# 操作方法

- 3-1 电脑基础操作
- 3-2 液晶显示屏幕及亮度调整

Chapter

3

- 3-3 触摸板的使用
- 3-4 键盘的使用
- 3-5 多功能模块槽的使用
- 3-6 PC卡的使用
- 3-7 读卡机的使用
- 3-8 多媒体声效系统
- 3-9 USB接口
- 3-10 调制解调器&局域网
- 3-11 无线局域网

## 3-1 电脑基础操作

本章内容为介绍笔记型电脑各部分元件之操作使用方法, 以发挥本产品优异性能, 达到最高工作效率。

一般电脑的组成有五大部分,中央处理器(CPU)的核心 运算及控制系统、存储器等储存设备以及输出/入设备等;前三 者位于主机内部我们不容易看到的地方;而输出及输入设备则 是我们与电脑沟通的桥梁。通过输入设备我们可以将命令传达 给电脑, 以本产品来说就是键盘、触摸板、麦克风等等设备; 输出设备则是电脑将其处理及运算的结果以人类可辨知的方式 显现出来,以本产品来说就是液晶显示屏幕、音箱、外接的打 印机等等设备。以下我们将为您说明相关硬件设备基本功能, 及其一般操作设置之方法。

有关操作系统的操作方法。请参考操作系统的使用说明书 或是操作系统内附的线上帮助与支持。以WindowsXP为例, 您 可以点选「开始」功能表, 然后点选「帮助及支持」, 开启 Microsoft帮助及支持中心, 您将可以进一步了解操作系统的操 作方式, Internet连线设置及使用方法等等。

有关本产品所附的软件,请参考各软件的使用说明书或是 软件内附的线上帮助。

# 3-2 液晶显示屏幕及亮度调整

液晶显示屏幕LCD表 面是由玻璃制作的, 不小心将电脑摔落地上或是 撞到其他坚硬物品可能会造 成LCD破裂,请小心使用。

本产品配备彩色TFT(Thin-Film-Transistor)主动矩阵液晶显 示屏幕, 提供外接台式机显示屏之连接功能。

本产品支持在屏幕显示功能(On Screen Display; OSD), 您可以直接在画面上看到屏幕亮度调整的幅度。欲更改液晶显 示屏幕亮度及切换开关请参考以下组合键操作方式。

当您一段时间不使用电脑时, 请将显示画面光源关掉(按

 $\left\Vert \mathsf{Fn}\right\Vert _{+}\quad\left\Vert \vec{r}\right\Vert _{\text{m}}$ ), 以延长屏幕背光光源元件之寿命。

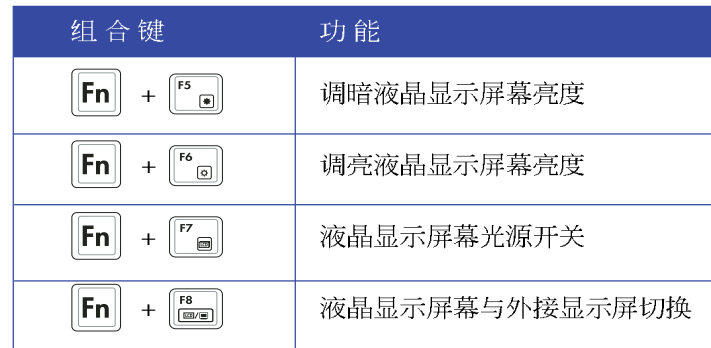

# 3-3 触摸板的使用

**触摸板是目前笔记型电脑通用的指标工具, 它的功能相当** 于一般电脑的鼠标。触摸板的原理是借由感应手指触摸板子的 压力, 以生成电压来定位光标以及下达命令, 几乎不会有机械 故障情形发生。彻底改良以往轨迹球容易沾灰尘导致灵敏度欠 佳的缺点。

触摸板之工作区域可以感应手指移动, 其下方有两个按 键, 左边按键相当于鼠标的左键, 一般用来点选窗口上的功能 键及运行程序;右边按键相当于鼠标的右键。

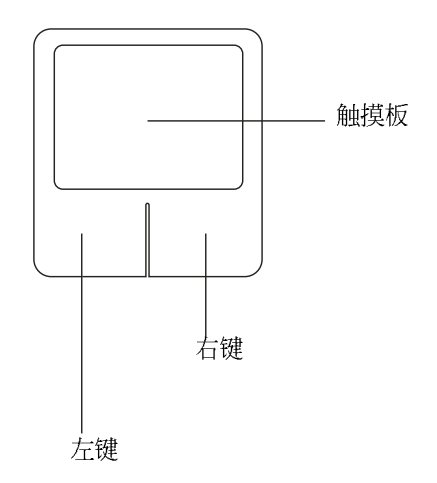

#### 触摸板操作方式

- 1. 移动光标: 您可以用一只手指的指腹轻轻触摸板面, 缓缓移 动手指即可移动窗口上的光标位置。
- 2. 运行: 欲运行窗口某项功能时, 手指略微抬起再轻触一下板 子即可, 此动作相当于按一下鼠标左键; 若欲直接运行某项 程序时, 将指标移至所要运行功能符号上方, 再快速连续轻 触两下触摸板, 此动作相当于一般鼠标的双击功能。

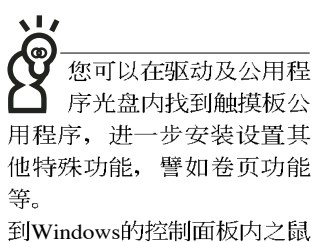

标图标也可以设置触摸板的 一些基本功能。

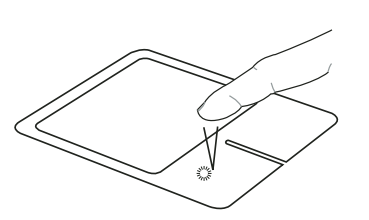

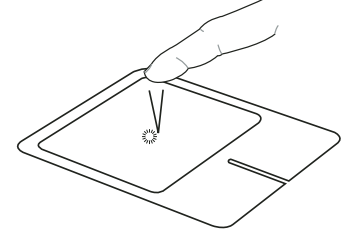

■单击功能

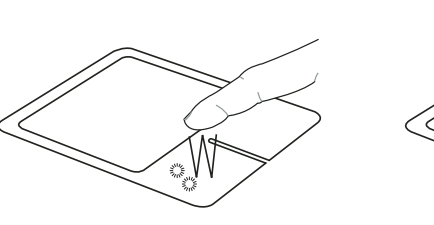

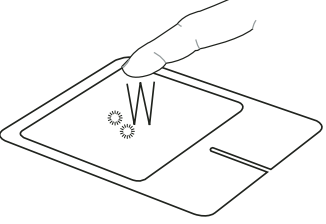

■双击功能

3. 拖曳: 将光标移到欲拖曳目标的上方, 按住左键不放 (可用 另一只手指合作), 同时移动光标位置, 移到适当位置, 放 掉左键, 即可完成拖曳物件。同样的, 您也可以在欲拖曳物 件上方轻触两下触摸板后,且手指不离开触摸板,即可利用 一只手指的动作将物件直接移到目标位置。

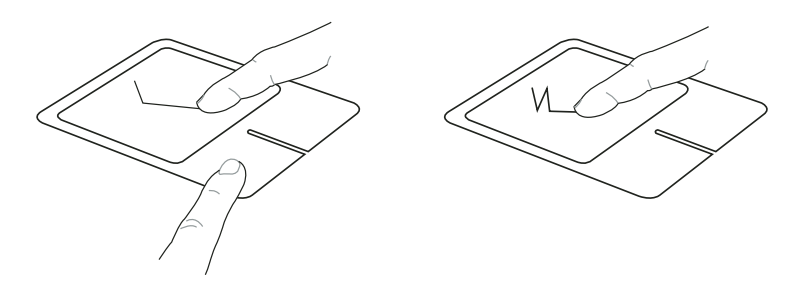

■拖曳功能

触摸板保养重点

- 1. 请勿使用尖锐的物品在触摸板上书写, 可能会造成触摸板的 损伤。
- 2. 请避免沾染灰尘、油脂及液体。
- 3. 使用触摸板时请保持手指清洁干燥。
- 4. 不要放置重物在触摸板以及两个按键之上。
- 5. 本触摸板仅需轻微的触动即可灵敏感应动作, 用力敲击并不 会使触摸板更灵敏顺畅, 请尽量避免。

# 3-4 键盘的使用

本产品配备之键盘为Windows™加强型键盘:除了具备一般 标准键盘的功能,同时具备了两种Windows™特殊功能键,可以 帮助您操作Windows™更快速方便。

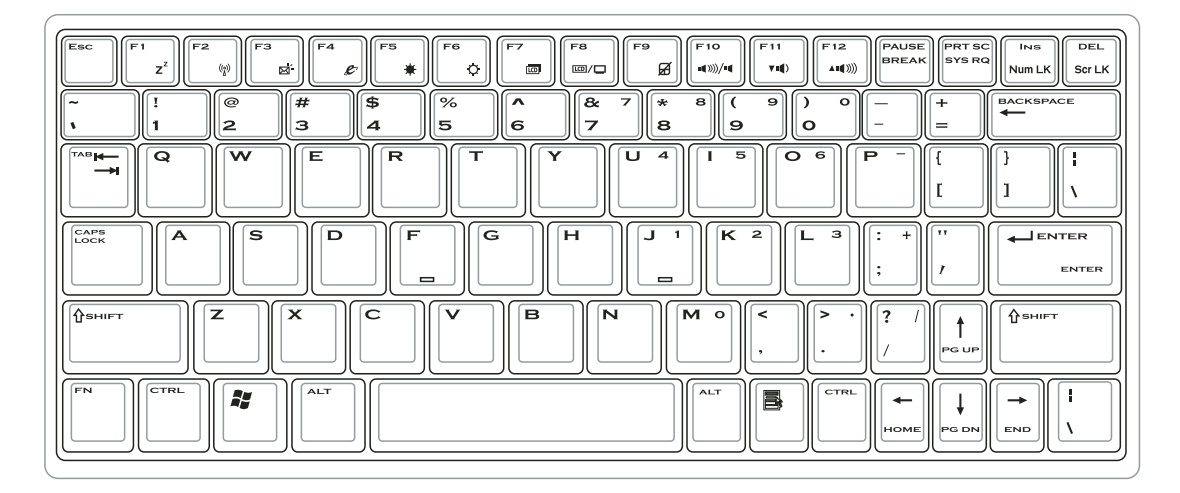

Windows™功能键

键盘上有两种专为Windows™系列操作系统设计的键,在 Windows™中才有作用。

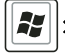

3 |: 按下此键可以打开Windows™的开始功能表。

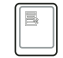

: 按下此键同于鼠标或触摸板的右键功能, 在Windows™操

作系统的每一个物件都有定义右键功能, 将光标移到物 件图标上方按下此键,将出现控制该物件的功能表。

#### 功能组合键的使用

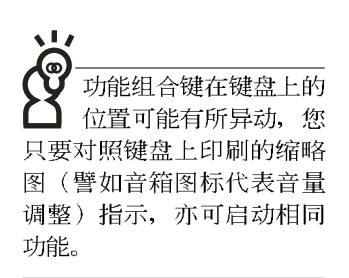

键盘上使用彩色文字或图像标示部分, 是本笔记型电脑的 功能组合键, 须同时按住左下角的 | FN | 功能键才会发生作用。 -<br><sub>[2]</sub> : 进入待机或是休眠模式。 1.  $||FN||_+$ 开启内置无线网络功能(视选购机型而不 2.  $||FN||_+$ Ŀ 同)。 3.  $\|\mathbf{FN}\|$  +  $\|^{\circ}$  ai : E-mail快捷键, 开启互联网邮件程序。 4.  $\|\mathsf{FN}\|$  +  $\|^{\epsilon}$  e : Internet快捷键,连接互联网开启浏览器。 5.  $||FN||_+$ 调暗液晶显示屏幕亮度 ll:  $\ddot{\phantom{1}}$ 。|: 调亮液晶显示屏幕亮度 6.  $||FN|| +$ 液晶显示屏幕背光光源开关 7.  $||FN|| +$ l:  $\overline{a}$ 8.  $\|FN\|_+$ "。』:切换为液晶显示屏幕显示,外接显示屏或 电视。 触摸板锁定快捷键,可以锁定触摸板功 9.  $||FN||_+$ த∥: 能,避免打字时误触触摸板,导致光标移 动。建议您在打字写报告时,可按下此快 捷键将触摸板功能锁定。  $10.$   $\|\mathsf{FN}\|$  +  $\|\mathsf{N}\|$  # 許音开关(仅适用于Windows系统下) 11. FN + | . ( ): 降低音量(仅适用于Windows系统下) 12.  $\|\mathsf{FN}\|$  +  $\|_{\mathsf{N}^0}$ : 提高音量(仅适用于Windows系统下) 13.  $\|\mathbf{F}^{\mathsf{N}}\|$  +  $\|\mathbf{F}^{\mathsf{N}}\|$ : 开启或关闭[锁定卷页]功能

- │▒▒│ 启用内置数字键盘。内置数字键盘功能, 14.  $||FN||_+$ 是将笔记型电脑中央偏右一共15个键当作一般桌上型键盘最 右方的数字键使用。跟桌上型数字键盘一样,除了可以当作 数字键盘,方便大量输入数字时使用之外,它也可以当作数 字键盘上的方向键使用。
- + 数字键盘使用方法 时, 按下图各键, 将会输入键盘上的彩色数字。

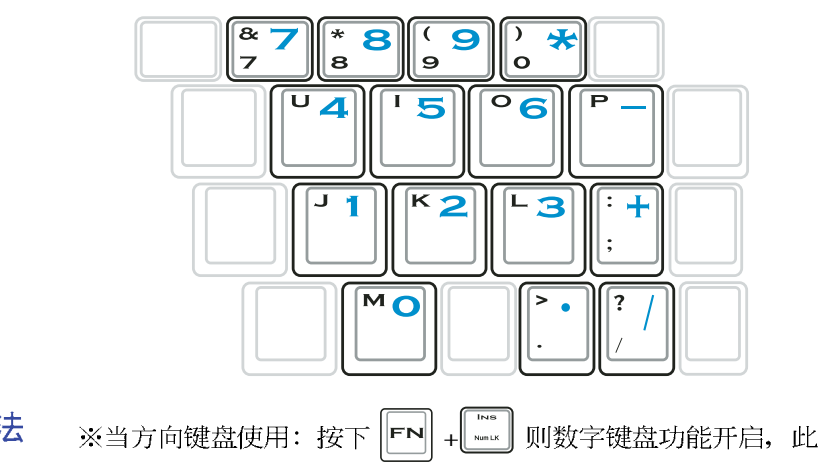

方向键盘使用方法 时, 按下[Shift]+上图各键, 此时数字键盘组则提供方向键之 功能使用。

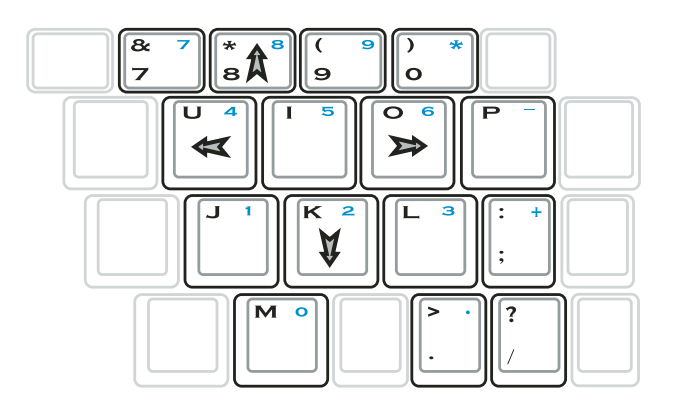

#### 快捷键

在键盘上方有一个性能设置快捷键(Power 4 Gear), 可以设<br>置节电功能, 调整系统性能与节电之间的关系, 请参考第五章 的详细说明。

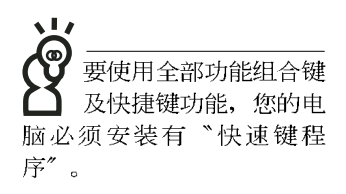

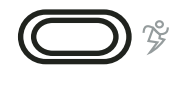

性能设置快捷键

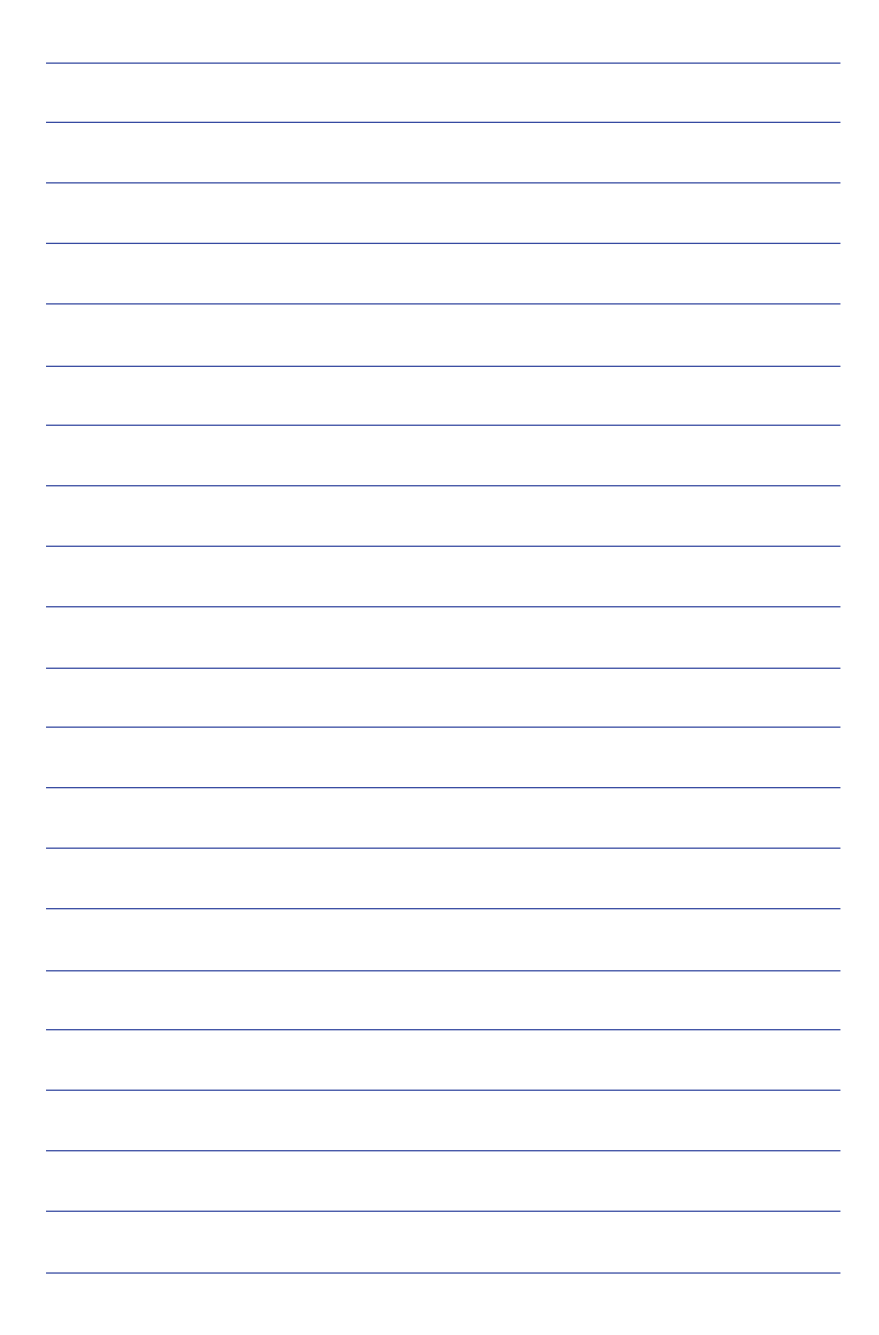

# 3-5 光驱的使用

光盘具备超大容量, 以及可储存包含文字数据、程序、声 音、图像、动画及视频等等多样化的信息, 使它成为近年来最 受欢迎的大容量储存设备。

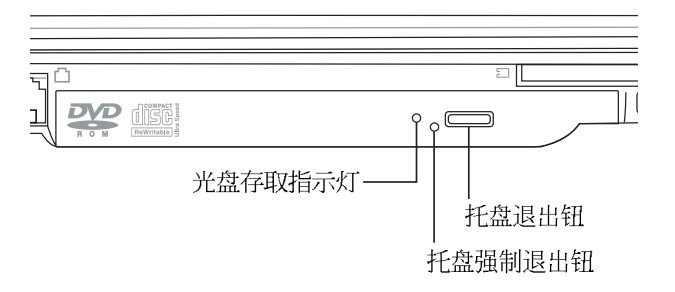

本光驱模块上有一个托盘退出钮(参考上图), 托盘退出 钮左边有一个小孔为强制退出钮, 当您无法正常打开光驱托盘 取出光盘时,可使用一根扳直的回型针插入小孔内退出光驱托 盘。托盘退出钮左边有一个指示灯,显示光驱读取状态。当光 驱存取中,光驱存取指示灯闪烁,表示光驱正在存取动作中。

## 光驱使用方法

步骤一: 按下光驱前方之托盘退出钮, 光驱将略微弹出。

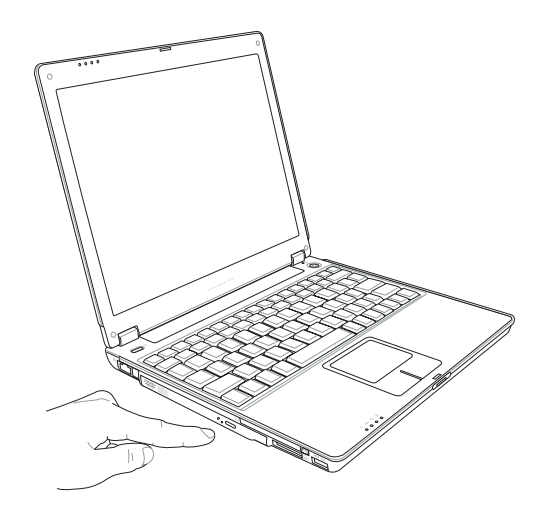

#### 步骤二: 请将光驱托盘完全拉出。

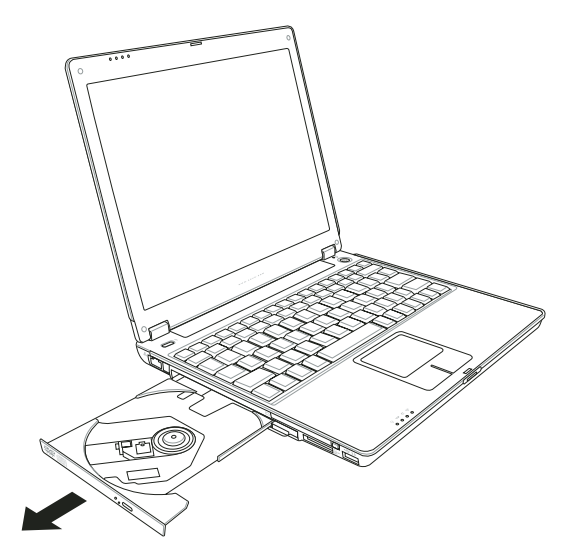

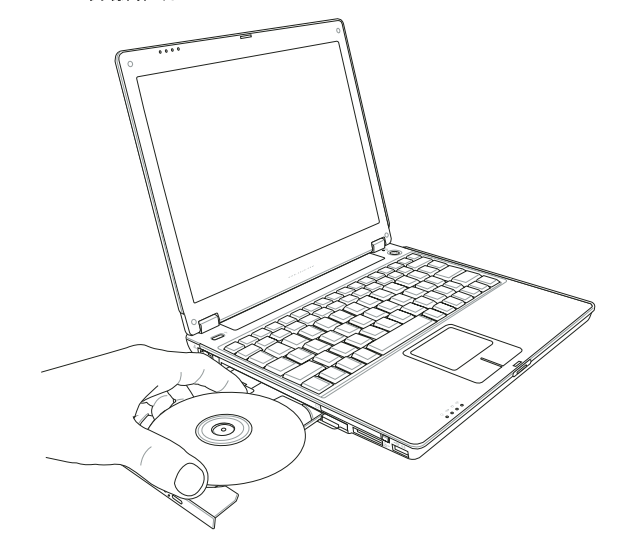

步骤三: 将光盘印刷面朝上轻轻置入托盘中央, 避免刮伤光盘 数据面。

步骤四: 一手将光盘轻轻压入托盘定位, 另一手请轻扶著托 盘。确定光盘置放定位后,再将托盘轻轻推入插槽 中。

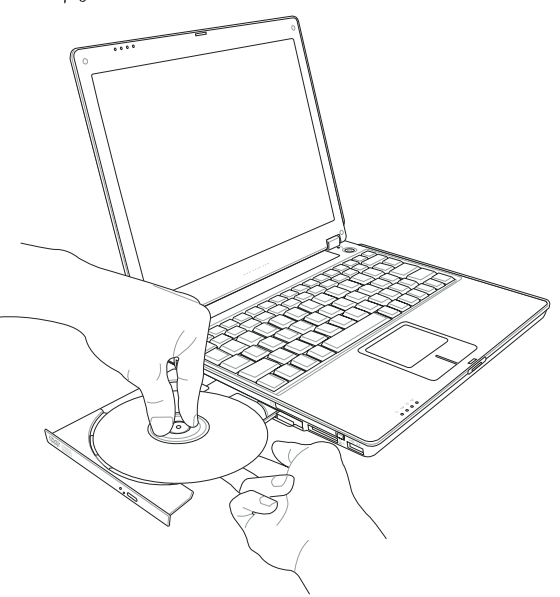

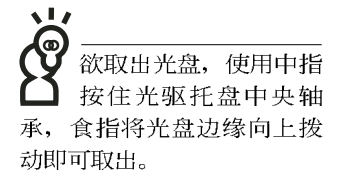

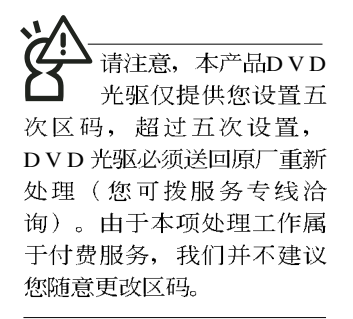

假如您使用外 听音乐CD, 请将耳机 取下之后再关闭光驱电源, 避免耳朵受到杂讯的干扰。

#### 看DVD电影光盘(适用具备DVD之机型)

DVD是Digital Versatile Disk的缩写, 采用MPEG II压缩格 式, 容量至少有4.7GB以上, 读取速度高达22.16MBps, 可以在 一张DVD光盘内收录完整的一部电影。比目前的Video CD拥有 更高的画质,更绚丽的色彩,更锐利的图像以及杜比音响效 果。假如您选购的是DVD光驱模块,您将可以读取市面上已推 出的DVD电影光盘内容。

首先您必须先安装DVD光盘播放软件,再来,您必须注意 到,光盘本身有区码的设置,当您第一次使用DVD光盘播放软 件时, 软件会要求您输入区码, 一但您输入该区码时, 您的 DVD光驱就只能读取该区的DVD光盘。购买DVD光盘时也请注 意它的区码是否符合您的光驱使用。

#### 听音乐光盘

使用方法如下:

- 步骤一: 将光盘放入光驱之后, 电脑将自动检测到音乐光盘的 置入, 并运行CD播放程序(Windows操作系统之功 能), 自动播放音乐。倘若光驱自动播放功能未运
	- 行, 您也可以按下[开始]→[Windows Media Player], 直 接开启光驱播放程序。(以Windows XP为例)
- 步骤二: 欲调整音量, 可以使用功能组合键来提高音量,  $|F_{n}|$

+ $\left\lceil\frac{\mathsf{F12}}{\mathsf{m10}}\right\rceil$ 以提高音量; 使用 $\left\lceil\mathsf{Fn}\right\rceil$ + $\left\lceil\frac{\mathsf{m1}}{\mathsf{m1}}\right\rceil$ 以降低音量;

使用 ||Fn ||+ || in || 以开启或关闭静音功能(本组合键适

用Windows操作系统)。

F待机模式下,PC卡 的电源会被切掉, 此 时插拔P C 卡并不会被电脑检 测到。此外, 在待机模式下 网络连线将会中断, 您必须 重新与ISP连线, LAN需重新 登入。

#### 32位 CardBus

公司PC卡插槽支持 热插拔 (hot-plug) 功 能,但仍建议您依照Windows 操作系统要求, 先运行「安 全地移除硬件」图标之后再 取出PC卡。请参考下一页取 出PC卡之详细操作步骤。

# 3-6 PC卡的使用

本产品提供一个68 pin, 85.6mmx54.0mm(约信用卡大小) Type II的PC卡插槽, 支持PCMCIA 2.1 规格, 并支持32位 CardBus。PC卡同样支持Windows即插即用 (plug and play) 功 能, 并且支持热插拔(hot-plug)功能, 可以在电源开启当中直 接插拔卡片。使用者可以选购各式PC卡,以扩展笔记本电脑功 能, 包含: 存储卡、硬盘、调制解调器卡、网卡或是无线网卡 等。

CardBus提供32位总线及高达33 MHz的速度, 在爆发模式 (burst mode) 下, 数据传输速度相当于PCI接口每秒132 Mb, 而16位PC卡每秒只能传输20Mb。且CardBus亦兼容于16位PC 卡。

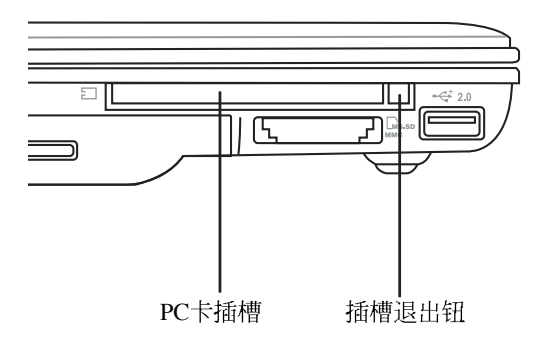

**PC卡** 步骤一:PC 正反面(产品名称字样朝上),将有68个细密插孔的 一端面向PC卡插槽插入,插反时无法完全插入,若无 法顺利插入时,请勿用力插入。

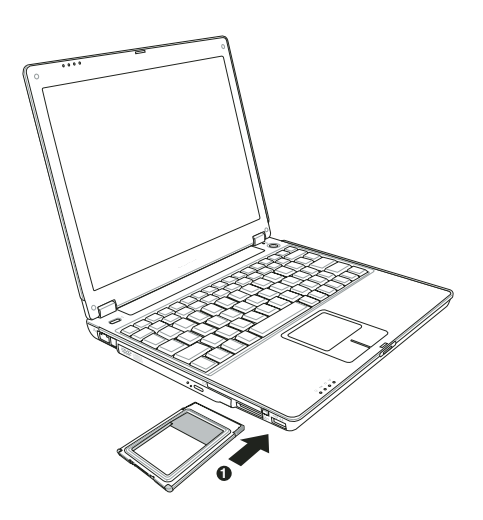

步骤二: 插入PC卡之后, 假如该PC卡附有接口, 请将连接线插 头插入PC卡。

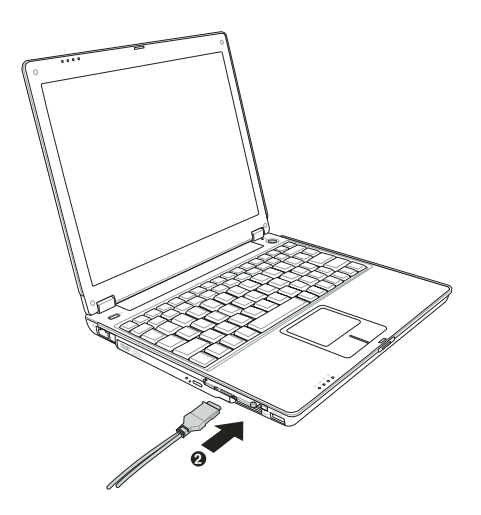

#### 退出PC卡 步骤一:点选Windows操作系统右下方任务档或是控制面板的

「安全地删除硬件」图标。

#### 步骤二: 出现「安全地删除硬件」窗口, 在[ 硬件装置] 项目下 选择PCMCIA装置, 然后点选[停止], 以停止PC卡作 业。

勉

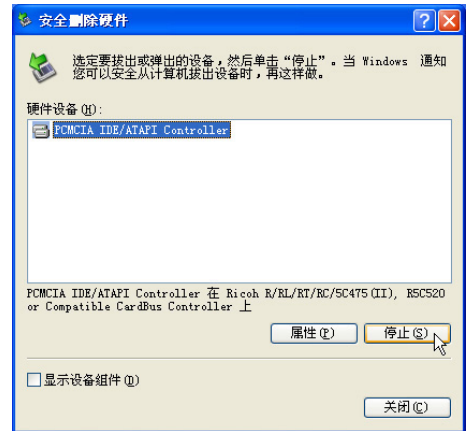

#### 步骤三: 按下退出钮。

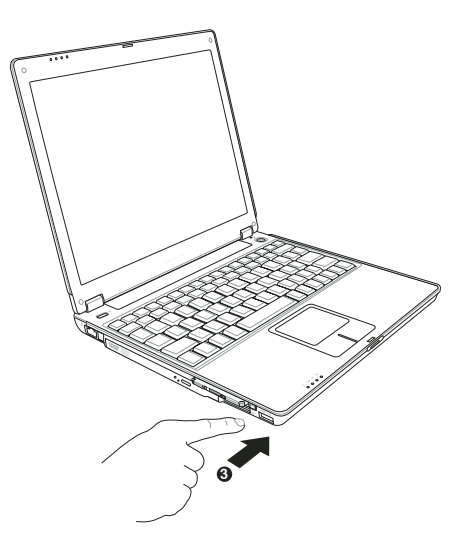

步骤四: 退出钮随即弹出如下图。

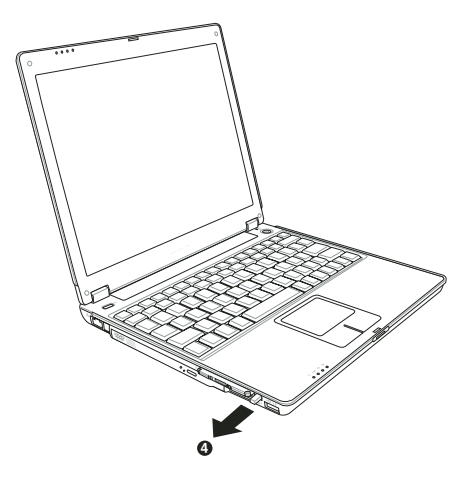

步骤五: 再将退出钮向PC卡插槽方向压入, PC卡随即退出。

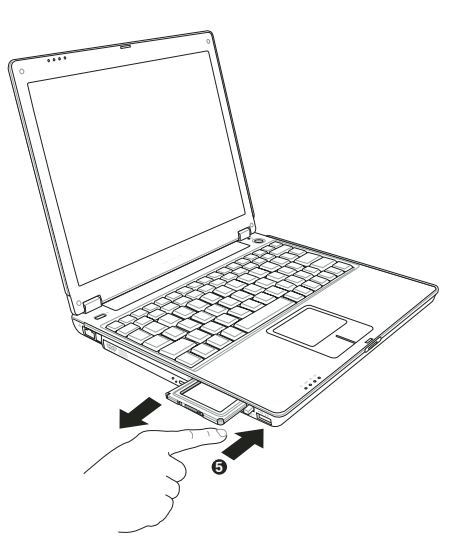

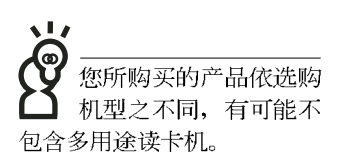

# 3-7 存储卡的使用

本产品提供一个SD/MMC/MS多用途读卡机,可以使用SD (Secure Digital), MMC (Multi-Media card), MS (Memory Stick)、及MS Pro等存储卡。存储卡插槽同样支持Windows即 插即用 (plug and play) 功能, 并且支持热插拔 (hot-plug) 功 能,可以在电源开启当中直接插拔卡片。使用方式与PC卡大致 相同,请参考PC卡使用方式。

#### 置入存储卡

注意: 存储卡有方向性, 放反时无法完全置入, 请勿过度用力以免造成 卡片及插槽损坏。

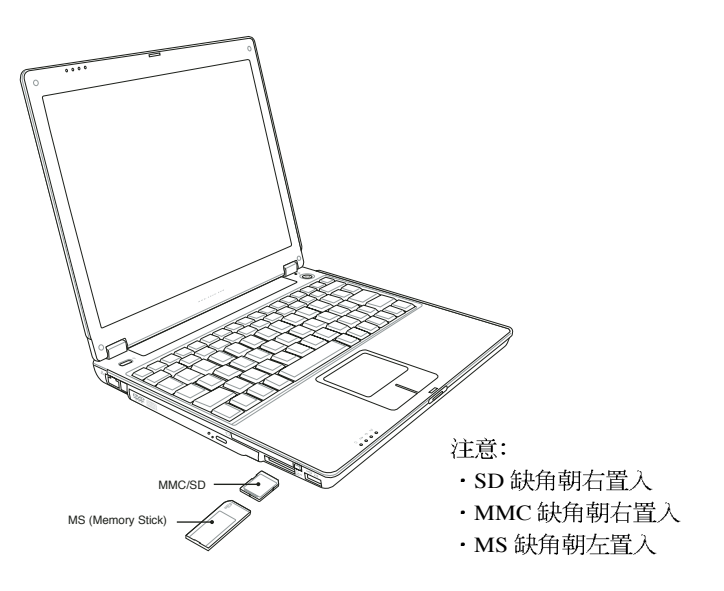

#### 退出存储卡

注意: 请先停止存储卡作业, 再将存储卡取出。将存储卡尾端向内轻 按, 存储卡随即弹出。

## 3-8 多媒体声效系统

本产品内置多媒体声效系统, 让您可以使用目前市面上快 速成长的教育及休闲软件,聆听优美的音乐以及线上实时广播 等。本系统包含高质量16位立体声效控制器,内藏式立体声音 箱, 一个内置的麦克风, 一个外接耳机插孔, 一个外接麦克风 插孔等满足您大部分的多媒体应用需求。

音量调整 欲调整音量,可以使用功能组合键来提高音量,  $\Vert$ Fn $\Vert$  $+$  $\boxed{\mathbb{R}^2}$  以提高音量; 使用 $\boxed{ \mathsf{F} \mathsf{n} }$  +  $\boxed{\mathbb{R}^n}$  以降低音量; 使用 $\boxed{ \mathsf{F} \mathsf{n} }$  +  $\left[\!\left[\!\left[\begin{smallmatrix} \overline{\mathsf{m}}\mathsf{m} \\ \overline{\mathsf{m}}\mathsf{m} \end{smallmatrix}\!\right]\!\right]\!\right]$ 以开启或关闭静音功能(本组合键适用Windows操作系统)。

## 3-9 USB接口

USB (Universal Serial Bus; 串行总线接口) 是电脑及通讯 业界领导厂商所共同发展的外围设备总线接口,以解决电脑系 统新增加一个外围设备即须修改系统设置的不便, 让电脑外围 设备的安装更为简易。

本产品内置USB端口插槽,可连接具备USB接口的外围设 备(譬如键盘、鼠标等)。安装USB规格的外围设备不需要重 新开机或是设置, 只要插入U S B 端口中, 电脑即自动设置完 成。一台电脑同时可以支持连接127个USB外围设备, USB的显 示屏或是USB的键盘上也可以附加USB端口, 提供其他USB外 围设备的连接, 主机仍可管理安装在显示屏或是键盘上的USB 外围设备。

Windows ME/2000/XP操作系统支持USB外围设备, 但是, 新的外围设备可能需要升级软件驱动程序, 此部分请与该外围 设备经销商连络。

#### 3-10 调制解调器&局域网

本产品内置之调制解调器具备数据传输、传真等功能,符 合微软PC98、PC99规范, 支持Windows 2000/XP操作系统, 同 时也支持APM及ACPI的电源管理功能。

此外, 本产品符合: FCC认证, 欧洲CTR21规格。由于各 国的电信规格之不同, 其电话信号因而不同, 假如您欲携带调 制解调器出国使用, 或是您的笔记本电脑具备调制解调器功 能, 请务必事先杳明该调制解调器是否话用该国之电信相关规 格,譬如电话线接口形式是否符合等等,否则不可以在当地使 用。

#### 使用方法

- 步骤一: 将来自电信公司的电话线插头插入笔记本电脑后端的 RJ-11电话线插孔。或将来自服务器或集线器端的网络 线插头插入笔记本电脑后端的RJ-45网络线插孔。
- 步骤二: 安装调制解调器驱动程序、网络驱动程序, 及相关的 传真或是网络应用软件即可使用。

有关网络的设置请参考操作系统用户手册, 或是使用操作 系统内置的网络安装程序向导。

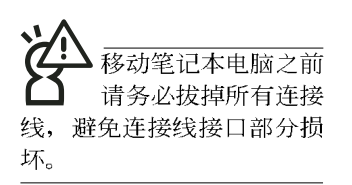

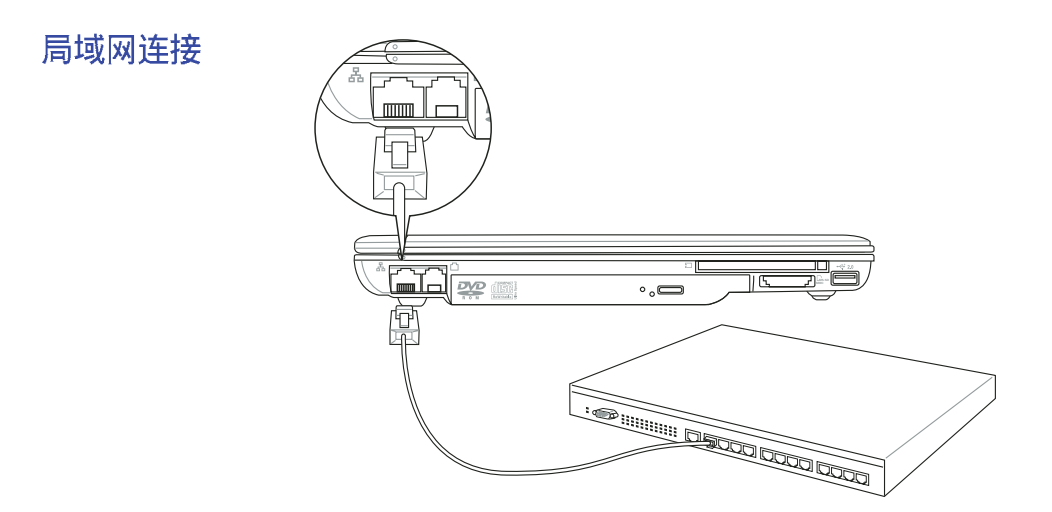

调制解调器连接

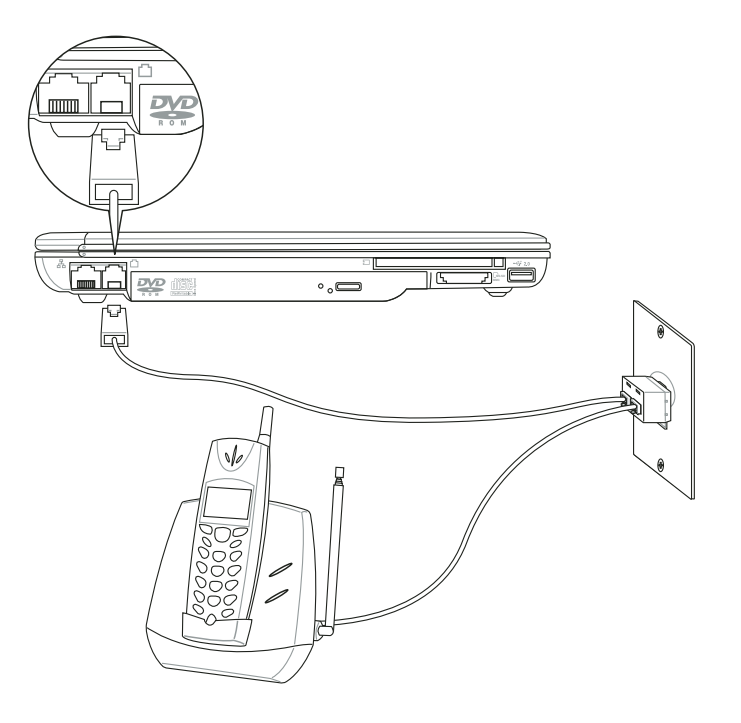

无线网络指示 烁,代表无线电波发 送中, 建议您在不使用无线 网络时, 将无线网络功能关 闭,以避免浪费电池电力, 并可减少环境申磁波。

用无线由设备。请勿 在该场所开启无线网络功 能,以避免对飞航仪器及医 疗设备造成电波干扰。如需 干上述场所使用, 请遵守该 场所相关规定。

## 3-11 无线局域网

内置无线局域网的机种(视选购机型而定, 您的电脑若不 是无线网络机种, 请忽略本节内容), 支持之数据传输速度达 11 Mbps (IEEE 802.11b), 或是54Mbps (IEEE 802.11g), 可 自动调节传输谏率为: 11 Mbps/5.5Mbps/2Mbps/1Mbps (IEEE 802.11b), 或是54Mbps/36Mbps/24Mbps/18 Mbps/12Mbps/ 9Mbps/6Mbps (IEEE 802.11g)。只要是符合这个标准的无线局 域网产品即使是不同制造商的产品,都可以互相支持。

无线局域网延伸了现有局域网的功能, 提供公司及家庭内 部网络绝佳的网络连线能力,带给局域网用户更高的便利性, 将不再受限于有形的网络线长短, 而可以自由行走于办公室的 任何角落。通过无线局域网访问点(存取点; Access Point), 在办公室内架设无线局域网访问点, 您可以轻松的创建起移动 式企业内部网络或是互联网连线。此外,您可以将家里的两台 电脑通过无线网络做电脑到电脑连接, 让家庭网络的梦想成 真。

带著内置无线局域网的笔记本电脑,不论国内外,只要到 任何提供无线上网服务的地点, 您都可以很轻松的通过笔记本 电脑无线上网。

内置无线局域网的机种, 其键盘上的F 2 为开启无线局域网 的特殊功能键, 主机前方并具备一个无线网络指示灯。

欲使用无线局域网连线上网, 请按下 Fn+F2 功能键, 无线 网络指示灯亮, 即表示目前为无线网络状态。请使用无线网络 应用程序设置相关连线设置及口令设置等功能。

#### 无线网络应用

首先,您已经具备一台内置无线网络的笔记本电脑,您可 以拥有以下几种应用:

- 一: 连线至机场、咖啡厅的无线网络访问点进行网络漫游;
- 二: 连至公司的无线网络访问点, 在公司各个角落无线上网;
- 三:与同样内置无线网卡的电脑进行电脑到电脑网络连接;

若您家中已有一台连线上网的电脑(通过ADSL或是Cable Modem), 欲建立一个小型家庭无线网络, 除了本产品之外, 您 还需要洗购一台无线网络访问点 (Access Point) 或是家庭网关 (Home Gateway), 即可完成家庭无线网络的梦想。

# 第四章

# 应用升级指南

- 4-1 外接显示屏
- 4-2 外接键盘及鼠标
- 4-3 外接1394设备
- 4-4 外接音频设备
- 4-5 扩展内存

# Chapter

# 4-1 外接显示屏

当您在家里长时间使用笔记本电脑时,可连接家中较大的 显示屏观看, 以延长液晶显示屏的寿命。液晶显示屏的优点是 无辐射, 体积小; 而一般电脑显示屏尺寸较大, 色彩较鲜艳明 亮, 您可以依照自己的喜好选择是否连接台式机显示屏使用。 此外, 连接显示屏的同时, 笔记本电脑本身的液晶显示屏亦可 同步显示,因此在公司简报或是在家教导小孩子使用电脑时, 外接显示屏有其实用功能。

#### 外接屏幕安装步骤:

步骤一: 将笔记本电脑电源关闭, 将显示屏15pin D型接口插到 外接显示屏插孔上,并锁紧螺丝。

步骤二: 打开笔记本电脑电源

欲切换屏幕: 请按 FN + [

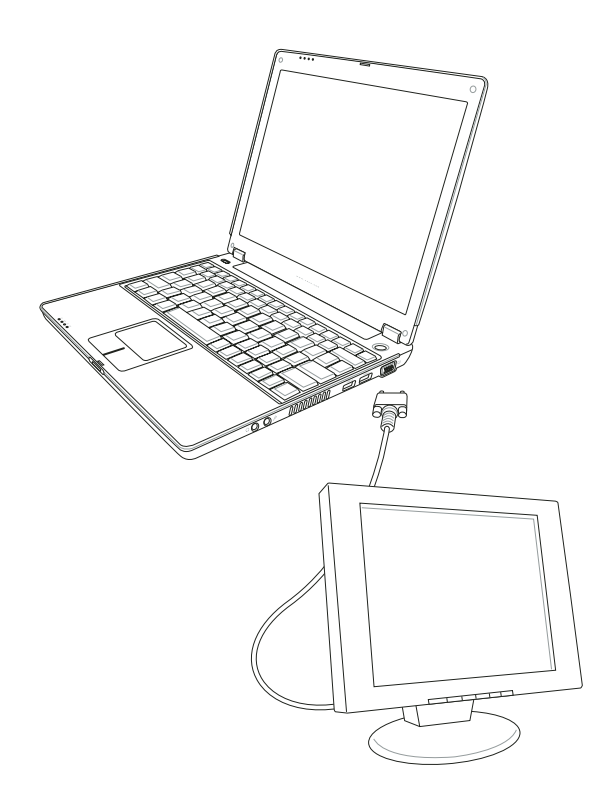

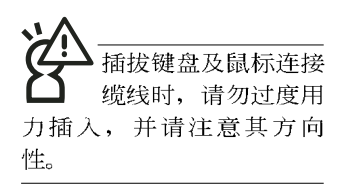

# 4-2 外接键盘及鼠标

本产品配备的键盘为人体工学Windows加强型键盘, 键的 大小与标准台式机的19mm相同, 对于熟悉一般键盘输入的用户 来说,不会有键距太小难以适应的问题。倘若您仍希望使用一 般键盘,本产品亦提供USB端口,可连接USB接口的键盘及鼠 标。

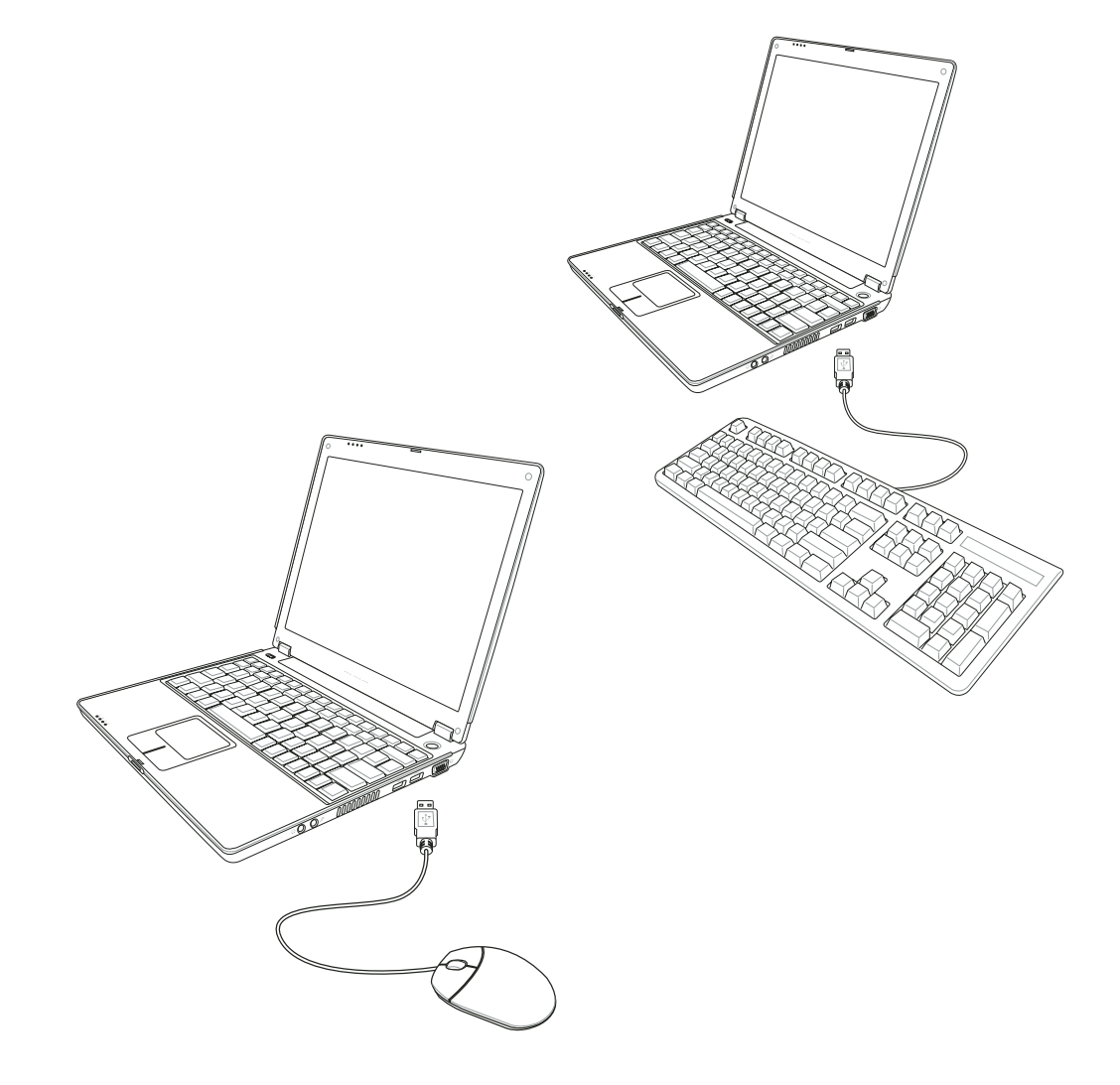

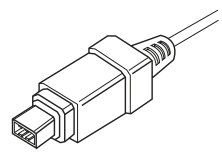

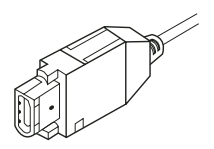

# 4-3 外接1394设备

IEEE 1394接口规格拥有传输速度快(可达到400Mb/Sec)、即 插即用、热插拔、简易使用的接线及接口等优点。当初IEEE为 了解决视频与音频多媒体产品与电脑之间大量及快速的数据传 输需求, 因而发展了IEEE 1394接口规格, 因此, 1394接口普遍 使用在数码视频与音频多媒体的应用上,像是数码录像机DV、 数码VHS、DVD、数码电视转换器、数码电视等器材, IEEE 1394接口规格提供了这些设备一个相当好的传输接口。除此之 外,有相当多的电脑外围设备也开始采用1 3 9 4 接口, 譬如硬 盘、CD-RW、MO等等。

1394规格的接口有两种: 4-Pin与6-Pin(参考下图), 本产品 插座为4-Pin, 若有需要您也可以自行选购4-Pin转6-Pin的转接 线, 来连接其他6-Pin的设备。

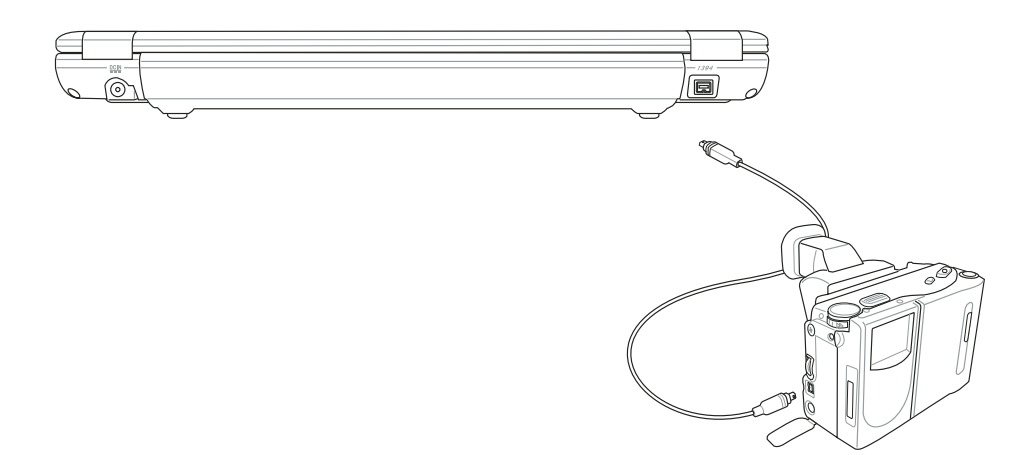

## 4-4 外接音频设备

本产品配备16位3D立体声效系统,可外接数码录音机、音 箱等设备。家里有一套不错的音响系统, 也可以将笔记本电脑 连接其音箱, 以获得更高质量音响输出, 不论是玩电脑游戏、 听音乐CD、商品简报,将可得到不同凡响的效果。

步骤一: 请将电脑及音响的音量调低, 再将其电源关闭。

步骤二: 将外接头耳机或音箱等音频输出设备插入笔记本电脑 上标示为心之耳机插孔。

> 外接麦克风请插入笔记本电脑上标示为 , 之外接麦克 风插孔。

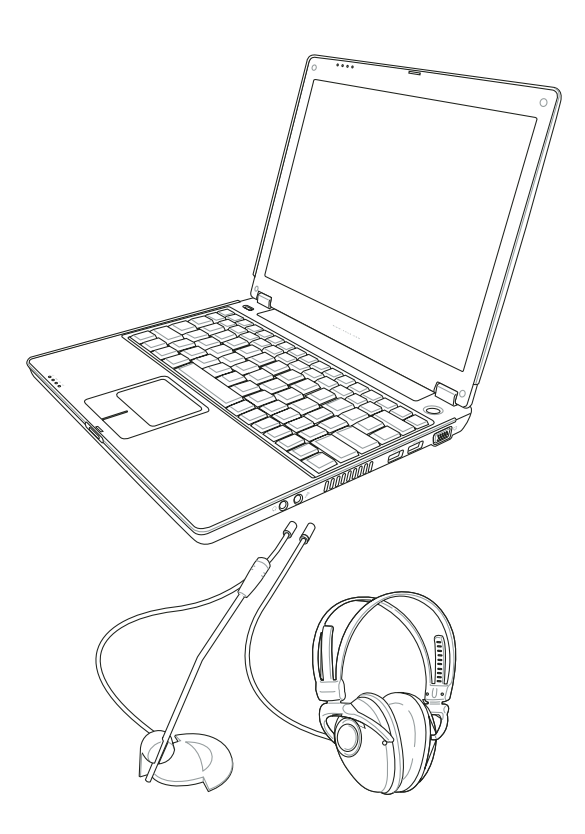

# 4-5 扩展内存

在某些应用软件使用情况下,您可能需要增加额外的存储 器以协助工作, 尤其是日益庞大的Windows应用软件。本产品<br>具备存储器扩展插槽作为存储器升级空间, 请向原购买厂商询 问有关存储器升级问题。

# 第五章

# 电源系统

- 5-1 变压器
- 5-2 电池系统
- 5-3 性能设置
- 5-4 能源管理模式
- 5-5 保持良好的节电习惯
- 5-6 ACPI接口

5

Chapter

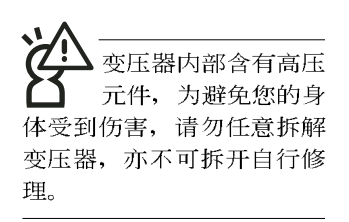

# 5-1 变压器

笔记本电脑的电源系统是由两组元件所构成,这两组元件 分别是变压器和电池系统。

首先, 让我们来看看变压器。变压器最主要的功能是把来 自于墙壁上插座内的交流电源(AC)转换成笔记本电脑所需要 的特别电压直流电源(DC)。之前已经为您介绍过如何将变压 器与笔记本电脑互相连接, 将变压器的插头插入交流电源插座 内, 待电源指示灯亮起即表示通电。假如变压器无法正确地运 行,请立即洽询授权经销商。

# 5-2 电池系统

本产品内置一组可抽换式高容量电池, 倘若想延长电池的 使用时间, 可打开能源管理功能, 您也可以另外选购第二颗充 电电池, 作为长时间使用之备用电池。

#### 电池的状态

在Windows操作系统下您也可以察看电源的使用状况, 按 下Windows桌面左下角的「开始」→「控制面板」, 在「控制<br>面板」文件夹内寻找「电源选项」图标, 双击「电源选项」图 标, 出现「电源洗项 属性」窗口, 如左图所示。在「电源洗项 属性」窗口选择「电池计量器」标签页, 即可看到目前使用的 电力来源, 以及电池电力状态。

「申源洗项 属性」窗口

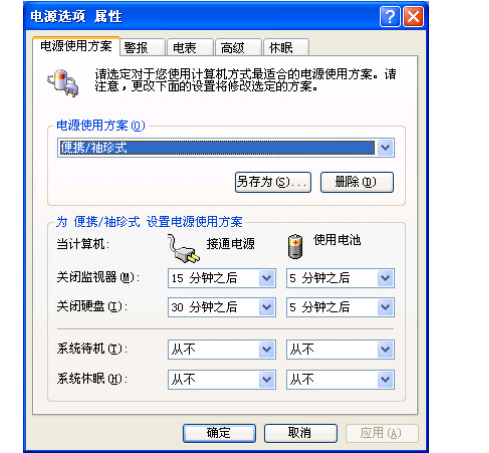

「电池计量器」窗口

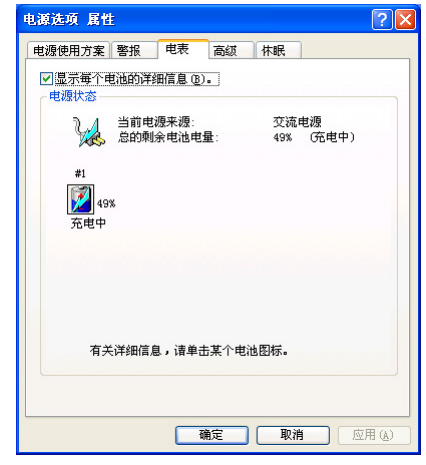

任务栏上电池图标

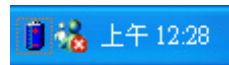

想要快速察看目前电池的剩余用量, 除了到控制面板打开 「电源洗项 属性」窗口察看「电池计量器」外,您只要在「申」 源选项 属性」窗口的「高级」标签页选择「自动在任务栏上显 示图标」, 就可以通过任务栏上的电池(或电源线)缩略图, 很轻松的察看到电池剩余的电源了。

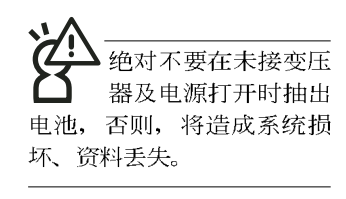

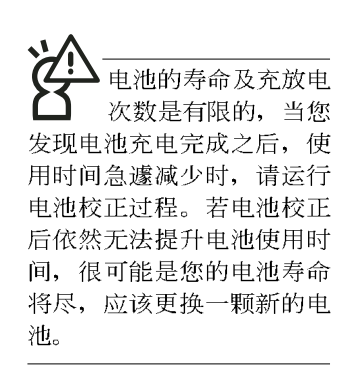

#### 充电

在首次使用充电电池之前, 记得先检查操作系统下电池中 残余的电量,并确定电池是否完全充足。

当您正使用变压器供电,而笔记本电脑上运行工作的同 时,被插入的电池也正在不断地做著自动充电的过程,此时笔 记本电脑前方的充电指示灯将会保持亮灯状态。当电池充满 时, 指示灯即熄灭。当电池电力不足时, 请立即将工作中的文 件存储起来, 或是马上连接变压器供电, 避免因断电而造成文 件流失损坏。笔记本电脑有充电控制及保护电路的设计, 一旦 充足即不会再对电池运行充电。

#### 低电量警示

在Windows操作系统下系统会自动打开电池低电量警示信 号,当电池电力过低时,将会出现警示对话窗表示电力不足, 建议您连接上变压器。此时, 手边若无可连接之电源, 请尽快 将文件存储起来。低电量警示功能可以在Windows系统「控制 面板」内「电源选项属性」窗口的「警示」标签页中设置。

#### 电池的电力

充电电池的使用时间长短会因为是否启动能源管理功能, 用户本身操作习惯, 以及中央处理器型号、内存大小和液晶显 示器类型而有所不同。为了节省电池电力, 建议您尽量启动能 源管理功能,并连接变压器使用。

由洲内部有少许有害 物质, 请勿任意手 弃, 请将损坏或是不再使用 的申池, 根据废弃物管理办 法妥善回收处理。

期为两年, 昨申池等 损耗性零件仅提供一年期间 之保修。

#### 电池的保存

在一般环境下电池自己会慢慢的放电, 电量会缓慢的减 少, 目电池的充放电次数是有限的, 当您发现电池怎么充也充 不饱满的时候, 请先学试使用BIOS设置程序内「Power能源菜 单」下的电池校正功能「Start Battery Calibration」, 或可解决此 一问题。假如仍然不行,另一个可能是您的电池寿命将尽,此 时应该更换一颗新的电池。

电池最佳保存环境为10~30℃的干燥环境, 温度较低, 活 性将降低。温度较高。将加速电池放电的速度。减少电池使用 寿命。避免将电池放在浴室等潮湿环境, 容易导致放电速度增 加的效应。温度过低会破坏电池内部化学材料, 电池温度过高 则可能会有爆炸的危险。

#### 如何延长电池使用寿命

妥善保存并遵守以下建议,将可有效延长电池电力。

※尽可能使用变压器, 以保持电池电力, 以供旅途所需。

※添购一个额外的电池组。

- ※笔记本电脑连接变压器时, 请将电池保留在笔记本电脑内, 如此并不会造成电池过度充电。笔记本电脑有充电控制及保 护电路的设计, 一旦充足即不会再对电池运行充电。
- ※请勿频繁插拔变压器, 是让电池使用时间及生命周期延长的 最好方法。
- ※不须使用PC卡时, 请将PC卡夫除勿置于PC卡槽内, 以避免浪 费申力。
- ※电池在直接使用的状况下,可以重复充放电次数约为300次, 过度充放电会减损电池的寿命。
- ※将电池存储于干冷的地方, 建议存放温度为10~30℃环境, 较高的环境温度, 会使得电池组快速自我放电, 减少电池使 用寿命。

※建议每隔一段时间运行BIOS设置程序内「Power能源菜单」 下的电池校正功能「Start Battery Calibration」。

# 5-3 性能设置

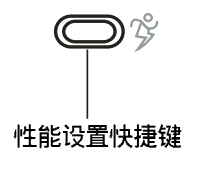

当您外出使用笔记本电脑时, 电池的使用时间长短成为一 个很重要的功能,本产品除了提供常效的电池之外,我们更精 心设计了一个性能设置快捷键, 让您轻松的达到节电的目的。

性能设置快捷键位于键盘左上方(参考左图),这个按键 提供用户更方便的节电功能, 只要按下这个快捷键, 可以提供 八种性能模式, 以提高电池的使用时间。

按下快捷键,可在笔记本电脑屏幕左上角直接看到八个不 同的图标画面(OSD在屏显示功能)分别代表八种性能模式, 详细说明如下: (以下依最耗电至最节电的顺序排列)

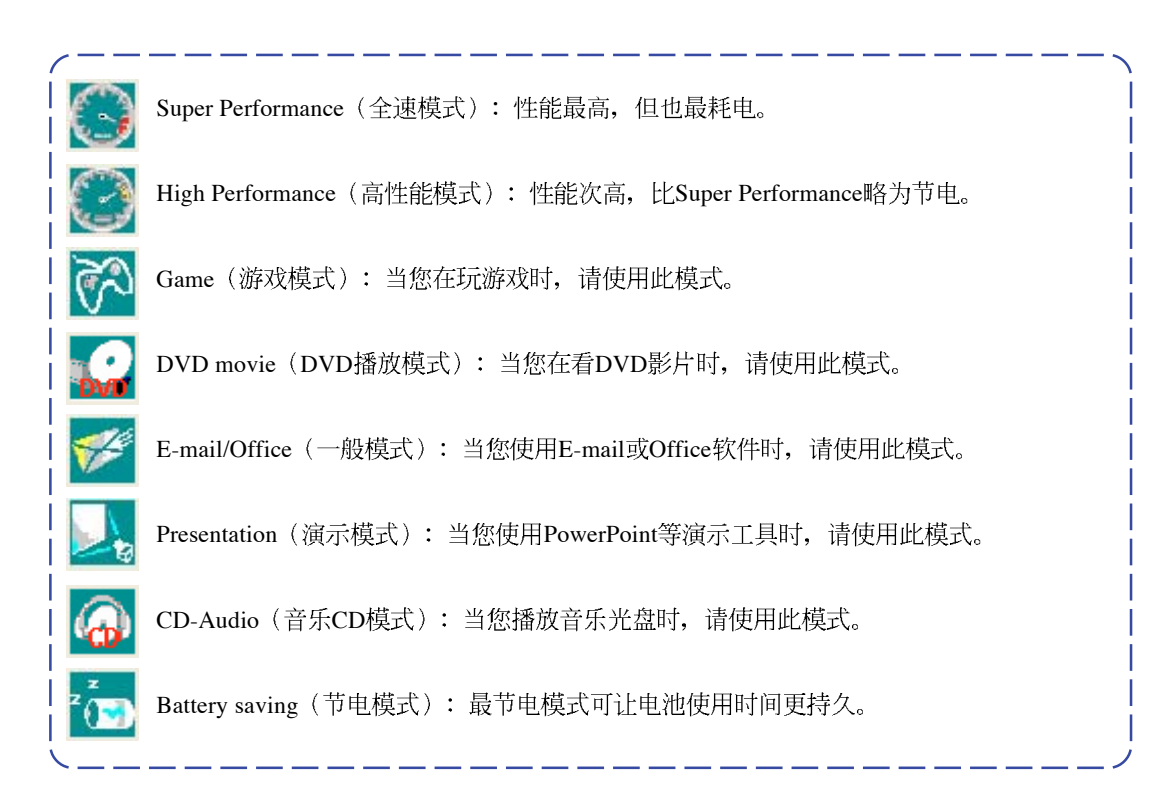
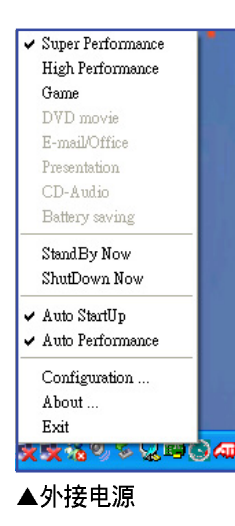

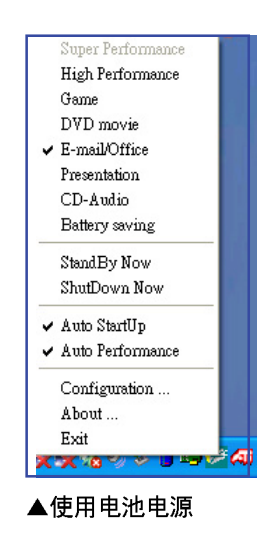

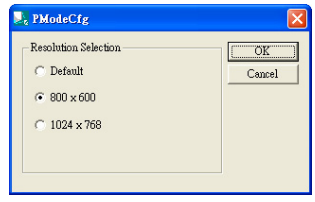

▲PMode Config

#### Power4 Gear菜单

在操作系统任务栏的右下方可以看到一个Power4 Gear的缩 略图 3, 点击该图标会出现如左图的菜单。

在外接电源的使用方式下,可以设置 Super Performance、 High Performance 和 Game 三种模式。当未连接电源变压器以电 池供电的情况下, 可以设置High Performance、Game、DVD movie, E-mail/Office, Presentation, CD-Audio  $\&$  Battery saving 等七种模式。以上功能可以通过专为用户精心设计的Power4 Gear应用程序来做讲一步的设置。

「StandBy」就是「系统待机」模式, 「ShutDown 」即关 机。若您要快速进入「系统待机」或关机,只要按左图的 「StandBy Now」或是「ShutDown Now」, 就可以直接进入以 上模式。

点击左图的Configuration, 出现如下图设置画面, 您可以自 行修改八种模式下的「System」、「Video」、「Hard Drive」的 时限长短,以符合您个人的需求,以求得笔记本电脑节电与性 能的平衡点。

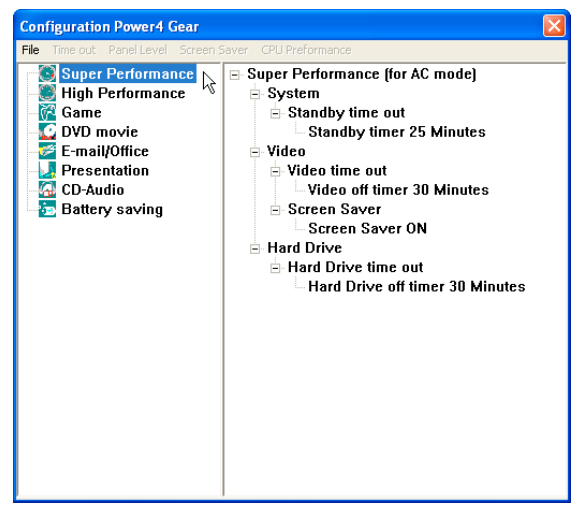

在Windows XP桌面上的「开始」洗单中有一项功能是 「PMode Config」, 洗择该项目出现如左图窗口, 可以切换屏 幕解析度。当您在演示时, 按下性能设置快捷键切换到演示模 式,也会出现如左图窗口,快速切换到适当之显示解析度。

## 5-4 能源管理模式

如果您需要更长的电池使用时间, 您可以通过Windows XP 控制面板的「电源洗项」,来控制笔记本电脑内置的自动式或 可调整式节电功能。按下「开始」→「控制面板」→「性能及 维护」→洗择「电源洗项」, 出现「电源洗项 属性」窗口, 如 下图所示。有关「电源洗项」的相关操作方法, 请参考W i n dows XP操作用户手册。

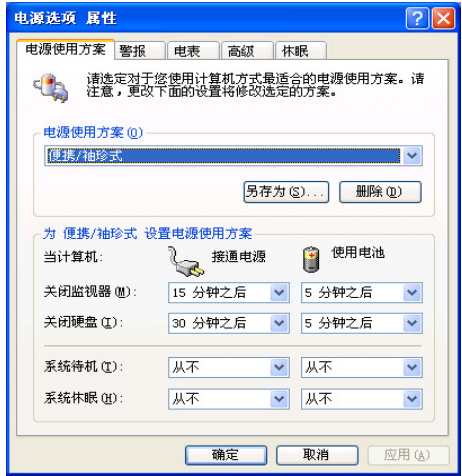

#### 电源选项属性说明

如上图, 您可以看到「电源使用方案」标签页内的「电源 使用方案」洗项,有「家用/办公桌」、「便携/袖珍式」、「演 示」、「一直开著」、「最少电源管理」、「最大电池模式」 等项目。当您选择了不同的电源使用方案项目之后, 在画面的 下方将会显示不同的电源使用方案的设置。以「关闭监视器/接 通电源/ 1 5 分钟之后」来说, 它代表的就是「接通电源的状况 下,不碰电脑15分钟之后将会关闭监视器电源」,因此就可以 达到节电的目的。譬如, 当您使用电脑时, 突然接到客户的电 话聊了15分钟之后, 电脑就会自动将监视器电源关闭, 直到您 再次碰触电脑, 它就会再次开启。

以下简单将各个电源使用方案选项说明如下:

※家用/办公桌:接变压器时,处理器以全速运行;若只接电池 电源时, 处理器会以节电模式运行。

- ※便携/袖珍式: 系统会根据处理器工作量大小, 决定处理器以 全速或是节电模式运行。
- ※演示: 作演示时使用, 将不会关闭显示屏的电源, 而处理器 会以节电模式运行。
- ※一直开著: 永远保持开启状态, 不进入系统待机模式, 话合 需要维持开机状态, 持续工作的电脑, 不论使用电力来源为 何. 处理器皆以全速运行。
- ※最少电源管理:系统会根据处理器工作量大小,决定处理器 以全速或是节电模式运行。
- ※最大电池模式: 尽量避免电池的消耗, 维持最长的电池使用 时间, 适合外出使用笔记本电脑, 采用电池电源供电的状 况, 而处理器皆以节电模式运行。

您也可以自行选择不同的时间设置, 另存一个叫做「我的 电源使用方案」的电源设置, 将所有的选项设置在一分钟不碰 申脑时, 就关闭监视器进入「系统待机」模式, 较为节电。

以上说明若仍然不太了解, 只要细细比较不同的电源使用 方案设置下,有关「关闭监视器」、「关闭硬盘」、「系统待 机」、「系统休眠」的时间长短, 就可以体会其中的差异了。

#### 系统待机

所谓的「系统待机」也就是说, 当电脑停滞一段时间之 后, 系统会将目前的工作储存到存储器内, 并将外围设备 (监 视器、硬盘等) 电源关闭, 但是电源仍然开启 (电源指示灯仍 然亮著), 只要您碰一下鼠标或键盘, 电脑就会回复到您原先 工作的状态。

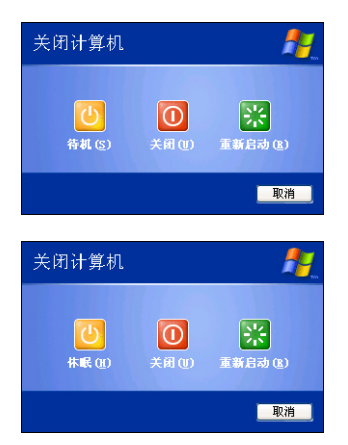

### 系统休眠

至于「系统休眠」则是将存储器中的资料存放到硬盘上, 并将电脑电源关闭(电源指示灯熄灭), 此时只要重新按下开 关键, 电脑就会回复到您原先工作的状态。WindowsXP的缺省 值并未打开「系统休眠」模式, 您必须在「电源选项 属性」窗 口下打开「休眠」标签页,并将「启用休眠」选取方块打勾, 如此一来, 就可以在「电源选项属性」窗口看到「系统休眠」 的设置。

### 如何讲入暂停状态

您可以按下「开始」功能表→「电脑关机」, 洗择「待 机」项目(如左图), 此时系统可以立即进入「待机模式」 (若要进入休眠模式,可按下<Shift>键,即出现「休眠」选 项), 或是按下||Fn||+||F, 按键, 同样也可以立即进入 「待机 模式」。

如果系统未接变压器目长期处于待机模式, 久到足够消耗 掉所有的电池电力, 此时系统会将目前的工作状态存储到硬盘 当中并关闭电池电力。直到电池重新被充电或笔记本电脑连接 上变压器, 系统才能够恢复作业。

当系统未接变压器时,系统处于待机模式的时间,完全取 决于电池内剩余的电量。由于充电电池有这种限制, 在系统暂 时中止作业之前,请务必先把资料存文件。

#### 重新开始运行

按下任何按键(待机模式)或是按下电源开关(休眠模 式)即可使已进入暂停模式的系统重新回复到您先前的工作状 态。重新开始这一项功能会使系统运行回复到暂停之前正在运 行中的应用程序。

# 5-5 保持良好的节电习惯

通过电池供电运行作业时, 若是能够保持良好的节电习 惯,一方面不但可以降低能源的消耗,另一方面又能延长电池 的使用寿命。因此,即使您已经把笔记本电脑内置式节电功能 切换到打开状态,然而培养下列各项节约能源管理习惯亦是很 重要的。请务必谨记在心。

#### 尽可能利用变压器

保存电池电力最明显的做法就是: 每逢有可供利用的交流 电源时, 就避免使用充电电池。由于变压器的体积小, 重量 轻, 随身携带非常方便, 所以尽可能时常利用变压器, 如此一 来,每当您真正需要用到电池时,手边随时都会有一个充足的 电池。

#### 使用暂停热键

暂停热键 Fn + F. 是笔记本电脑中最有用的, 如需暂时 离开,只要按下这个按键,即可使电脑系统进入最节电模式。 当您返回时, 按下任何按键(待机模式), 或电源开关(休眠 模式), 就能使系统回复到原先正在运行作业的位置。

#### 屏幕亮度

液晶显示屏越亮, 所消耗的电力越多。因此, 为了要有更 长的电池使用时间。请避免将屏墓亮度设置得比必要的还要 高。此外, 当您暂时不使用笔记本电脑却不想关机时, 您可以 按下 Fn + F N将液晶显示屏光源关闭, 将可省下最多的电源。

#### 光驱

光驱这项外围设备会消耗相当可观的电池电力。因此, 当 您的电脑正由电池供电运行作业时, 尽可能少使用到光驱。

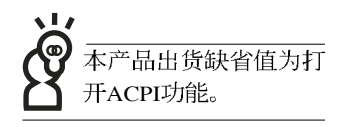

## 5-6 ACPI接□

ACPI (Advanced Configuration and Power Interface, 先进结 构电源接口标准)是一种新的能源管理模式, 它将能源管理的 功能整合到操作系统中,用户可以很轻易的通过操作系统来管 理及设置,并能进一步管理相关外围设备。当操作系统察觉现 在某部分功能没有使用, 便会自动降低其功能以减少用电, 以 储备更多电力。

ACPI是由Intel、Microsoft 、Toshiba所共同制定的, 提供操 作系统和硬件之间一个共通的能源管理接口,目前支持的操作 系统有WindowsME/2000/XP。它可以通过操作系统直接控管整 台电脑的软件与各项符合目支持ACPI规格的硬件设备, 也提供 一个更方便的用户接口, 因此而可以达到最佳的能源管理性 能。

ACPI电源管理技术能在操作系统中知道用户目前使用的状 况。且因ACPI是在操作系统中运行,所以可以被运用在不同语 言的操作系统中。另一方面来说, ACPI 已打破技术上的藩篱, 让用户能利用语言或图标来下达指令让机器控制。其次,因为 A C P I 是一个操作系统规格, 所以它定义所有操作系统上的元 件, 由微处理器到芯片组, 甚至到硬盘、监视器等等, 而现在 ACPI 已由笔记本电脑被应用到台式电脑里。

第六章 Chapter 附录 6 6-1

### 6-1 简易故障排除

- Q 请问当机器死机后又无法热启用时该如何强迫关机?<br>
	- A 1: 请连续按住电源开关4∼6
		- 2: 可用回型针等尖锐物从机器的重置(Reset)孔刺入即可。
- 请问当机器不开机时该做哪些基本检测步骤?
- 1: 若接上变压器后即可开机, 表示电池电量不足。 A
	- 2: 检查是否有按到LCD液晶屏幕显示开关或LCD液晶屏幕显示切换键。
	- 3: 检查是否为外加存储器造成。
- 请问当电池无法充饱或使用时间过短时,该如何校正? <u>O</u>
- ▌1:开机看到 ASUS 画面后按 F2 进入 BIOS 菜单。 A
	- 2: 利用左右方向键移动, 选择进入 Power 菜单。
	- 3: 选择 Start Battery Calibration后, 当出现下面信息时, 请将变压器接上, 以利机器 对电池充电。

Battery Calibration Utility

Please Plug-in an AC adapter to supply power.

It will calibrate the gauge of battery now.

Initialized battery and adjust the LCD brightness.

It is charging the battery, Please wait.

4: 当屏幕出现下面信息时,请移开变压器,并等待机器放电完成自动关机。

Please remove AC Adapter.

<请移走变压器>

#### PLEASE LEAVE THE BATTERY RUNNING OUT OF POWER.

<此时电池开始放电, 直到放完电后, 系统会自动关机>

5: 待关机后接上变压器, 充电直到充电指示灯<橘色指示灯>熄灭, 即完成电池校 正。(整个过程大约需要花费4~5个小时)

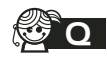

SO 请问机台不小心进水时该如何处置?

- 1 A
	- 2: 立刻拆下笔记本电脑的电源线及电池, 如有外接或抽换式的模块零件(如光驱, 软驱,扩展内存)一并取下。
	- 3: 将笔记本申脑机体内的污水尽量倒光, 找一条柔软的湿纸巾或软布将污泥轻轻拭 去,并尽量避免磨损表面。
	- 4: 再用电扇将机体及零件吹干, 并在第一时间内送到服务站由受过训练的专业工程 师处理, 这样才能将损害减低到最低程度。
	- 5: 特别提醒, 如果笔记本电脑背袋已经遭到污水浸泡受损, 请勿将之用来装置送修 的掌记本电脑,以免造成二次损害。

请问进入待机(或休眠)模式后, 无法恢复系统之可能原因与检测步骤? <u>Q</u>

A

待机 (Stand By): 当系统讲入此模式时, 允许系统及应用程序将运行状态储存于存 储器(RAM)当中,此时电脑仅使用少量的电源来维持系统数据的记忆状态;可按任 一键即可恢复运行状态。

休眠(Hibernate): 当系统进入此模式时, 允许系统及应用程序将运行状态储存于硬 盘储存区当中, 此时电脑已经将电源切断; 若要恢复运行状态需要按下电源开关恢 复。

30 元法恢复系统的可能原因:

- 1 A恢复正确的运行状态。
	- 2: 外接外围设备不兼容: 例如部分外接USB储存装置, 存储卡(Compact Flash, MMC. Smart Media) 等磁盘结构较为特别, 容易造成进入待机(或休眠)模式后无法 切断电源或恢复。
	- 3: 驱动程序或应用程序不适当: 不适当的驱动程序会造成.dll, .sys及.exe档拒绝进入 待机或休眠模式, 此外, 例如适用于Win98的应用程序安装于WinXP当中, 由于应 用程序并无法符合操作系统电源管理的特性,也容易造成恢复失败的现象。
	- 4: 操作系统管理失效: 目前微软操作系统的电源管理模式为ACPI模式/Advanced Configuration and Power Interface), 其电源使用方案均由操作系统来管理, 若是操 作系统有问题则自然会影响到电源使用方案的运行方式。

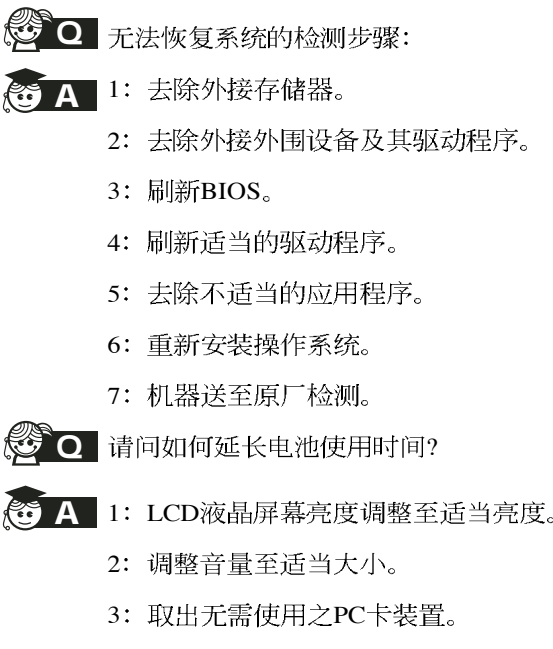

4: 设置电源管理配置。